# UNITY OG KODE

**Simpelt FPS** 

## LAV ET NYT UNITY 3D PROJEKT

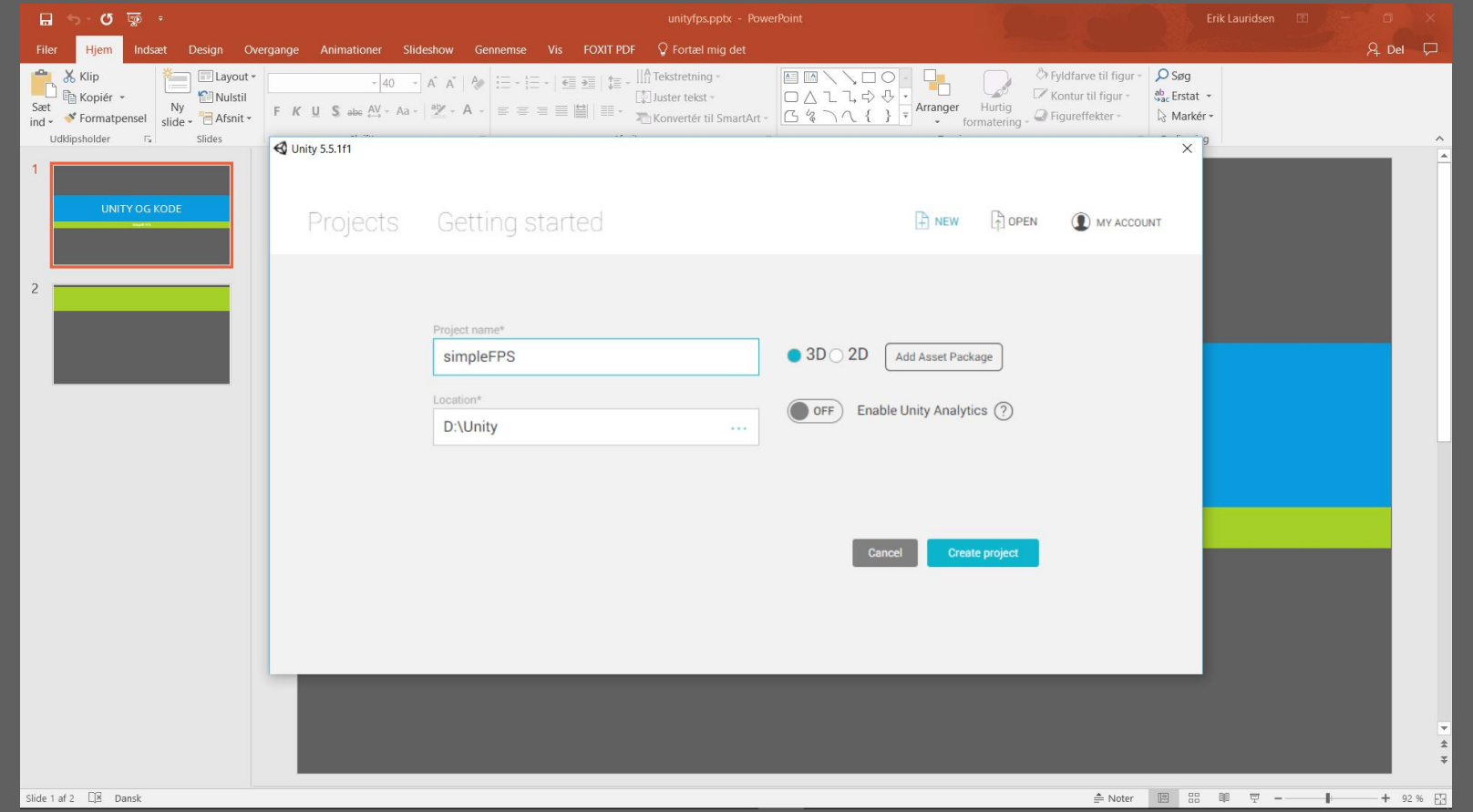

#### IMPORTER PARTICLESYSTEMS PAKKEN STANDARD INDSTILLINGER

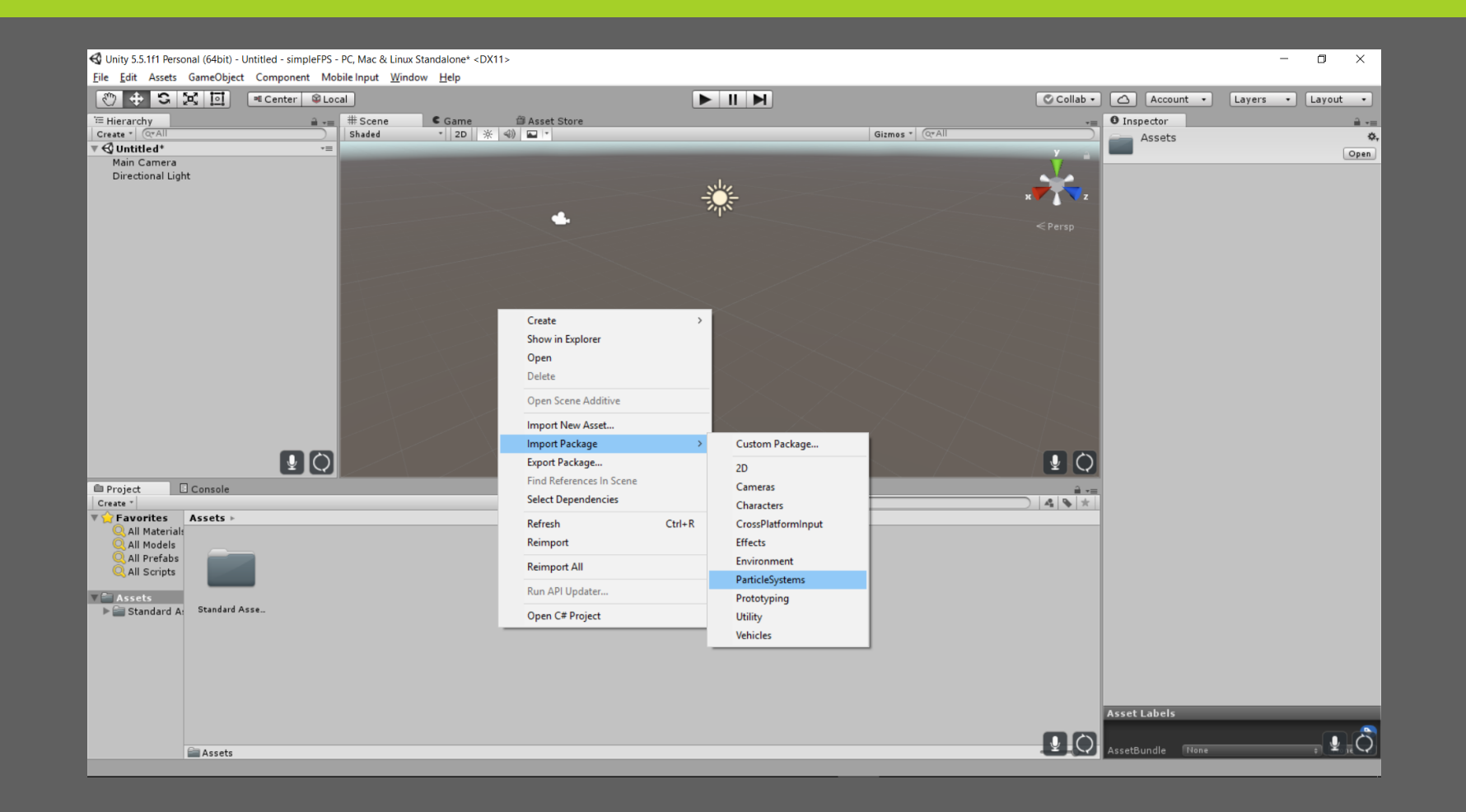

#### IMPORTER CHARACTERS PAKKEN STANDARD INDSTILLINGER

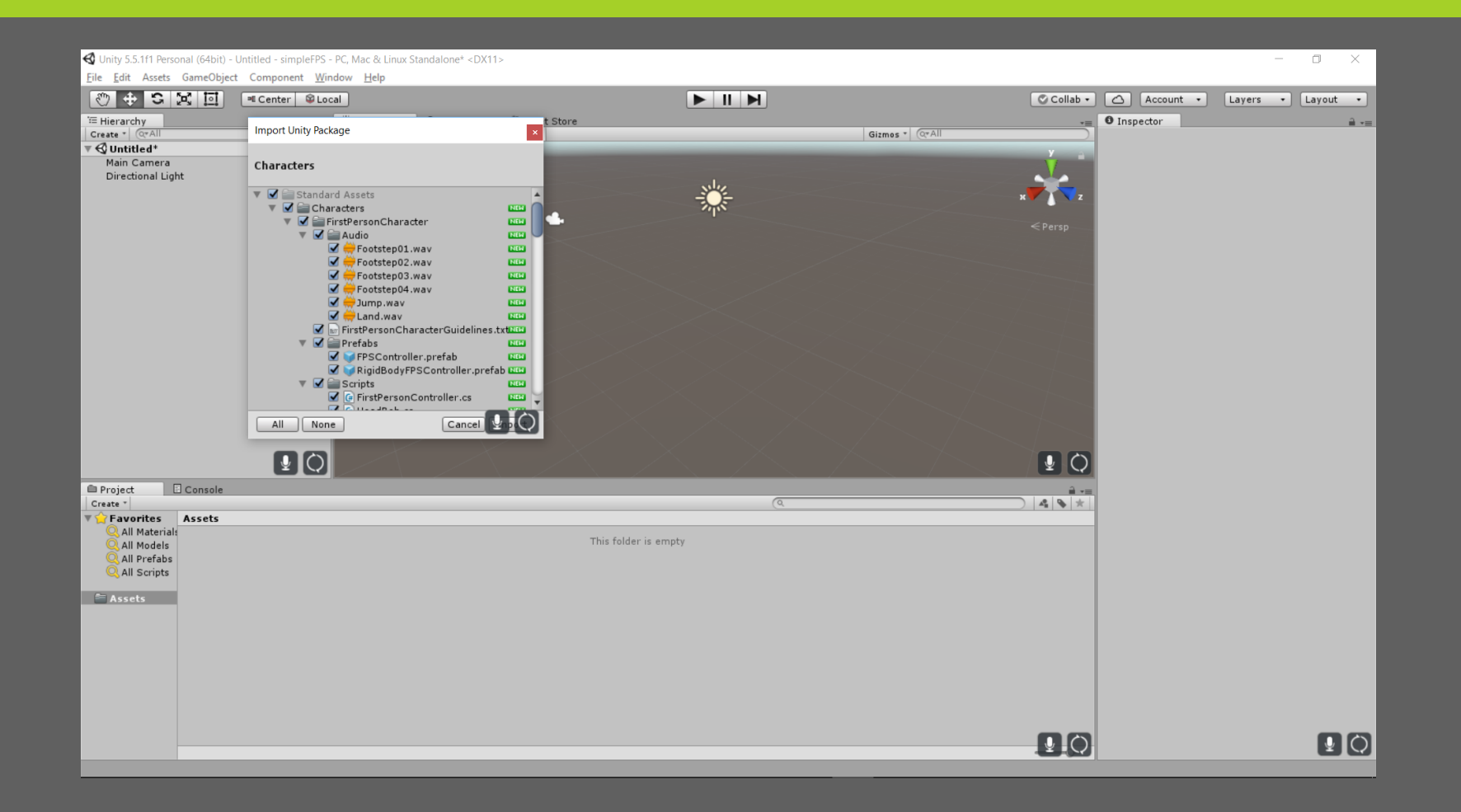

## **GEM SCENEN SOM SCENE\_MAIN**

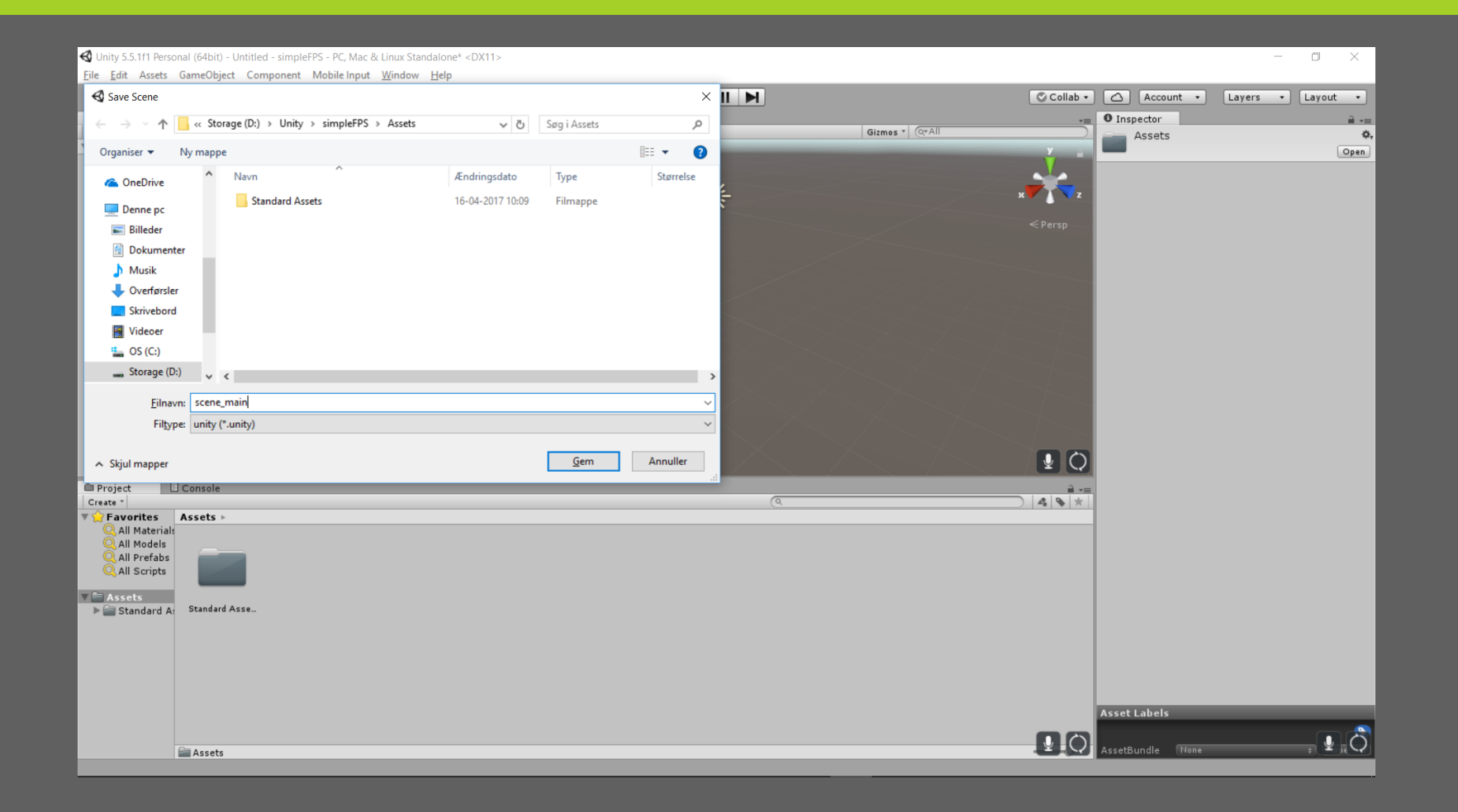

#### **FØJ ET PLANE TIL** SPILLEREN SKAL HAVE NOGET AT STÅ PÅ

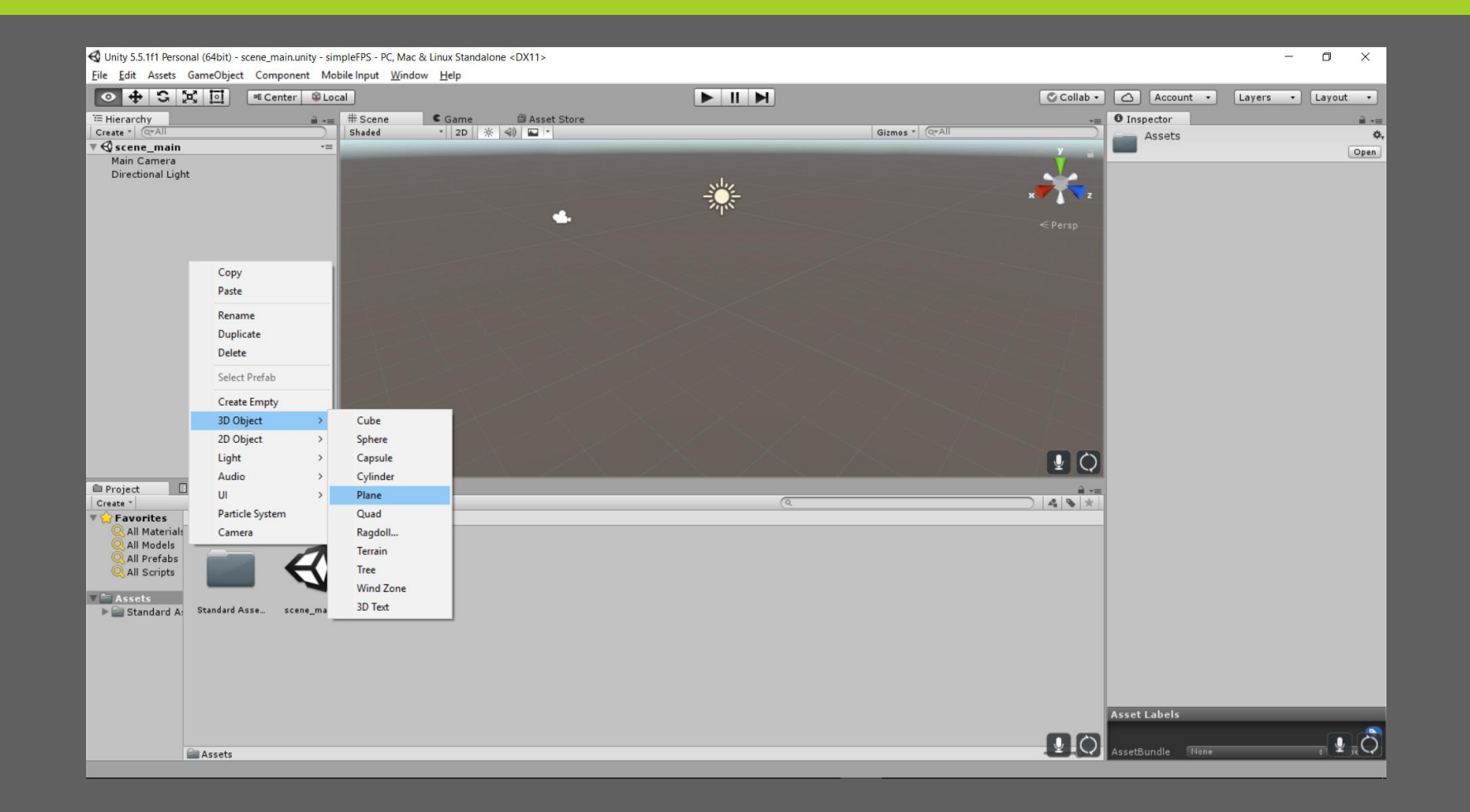

## BEGYND AT FØJ CUBES TIL SÅ VI FÅR VÆGGE

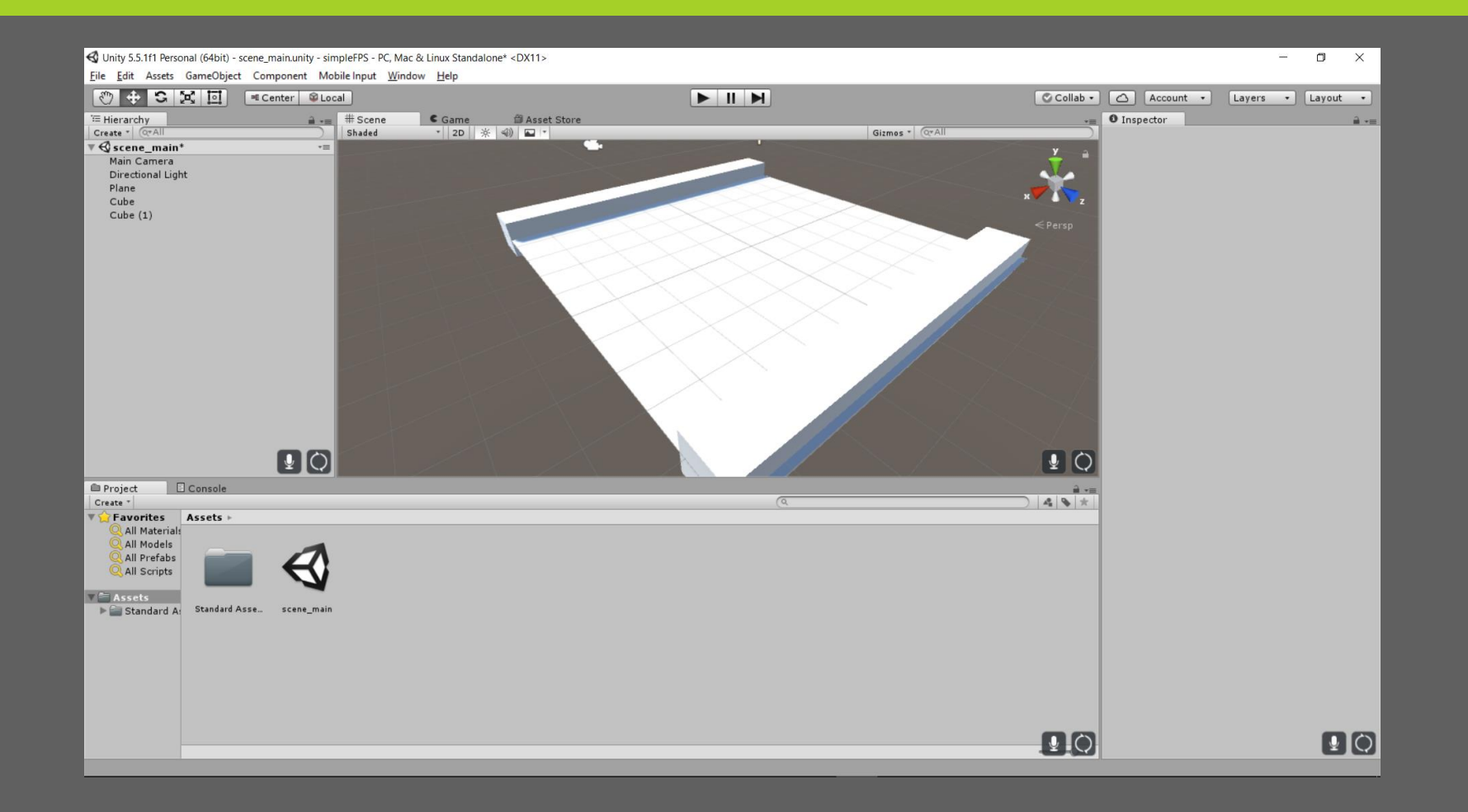

### ... OGSÅ INDE PÅ "BANEN" JEG HAR OGSÅ ORGANISERET DEM EN SMULE I EN GRUPPE FOR OVERSKUELIGHED

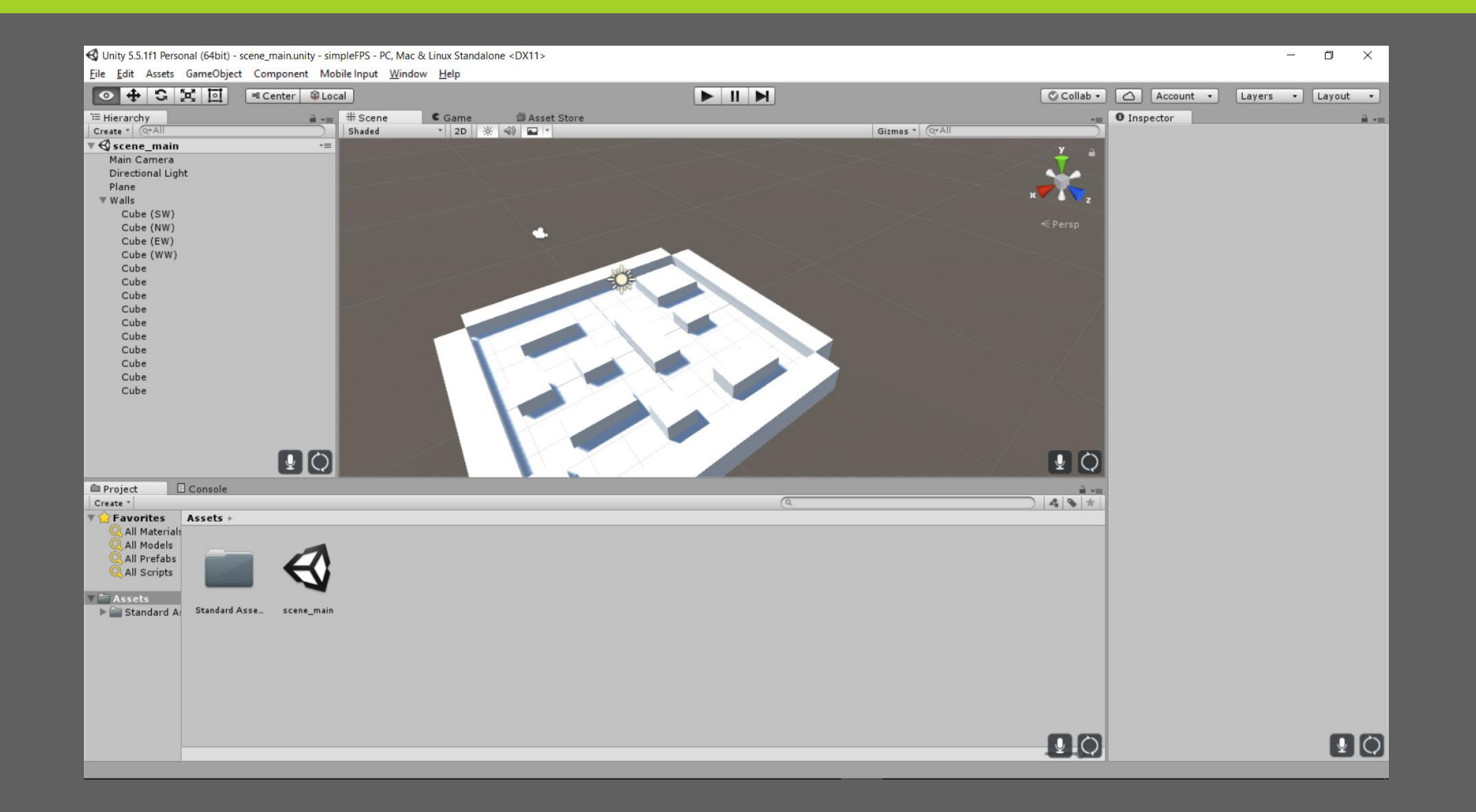

### LAV ET MATERIALE TIL YDERVÆGGENE

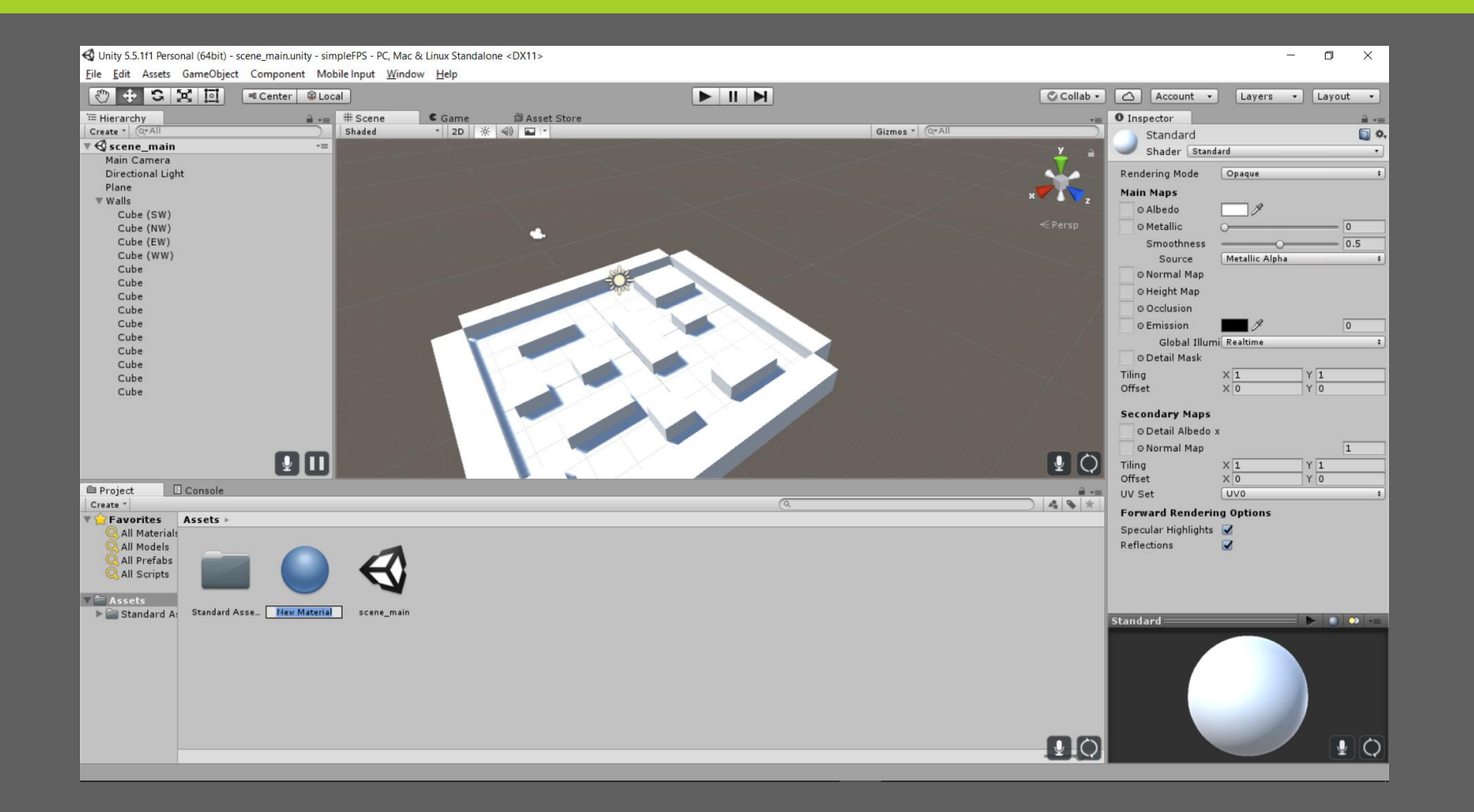

### IMPORTER ET BILLEDE OG GØR DET TIL MATERIALETS TEKSTUR KAN BL.A. HENTES GRATIS PÅ

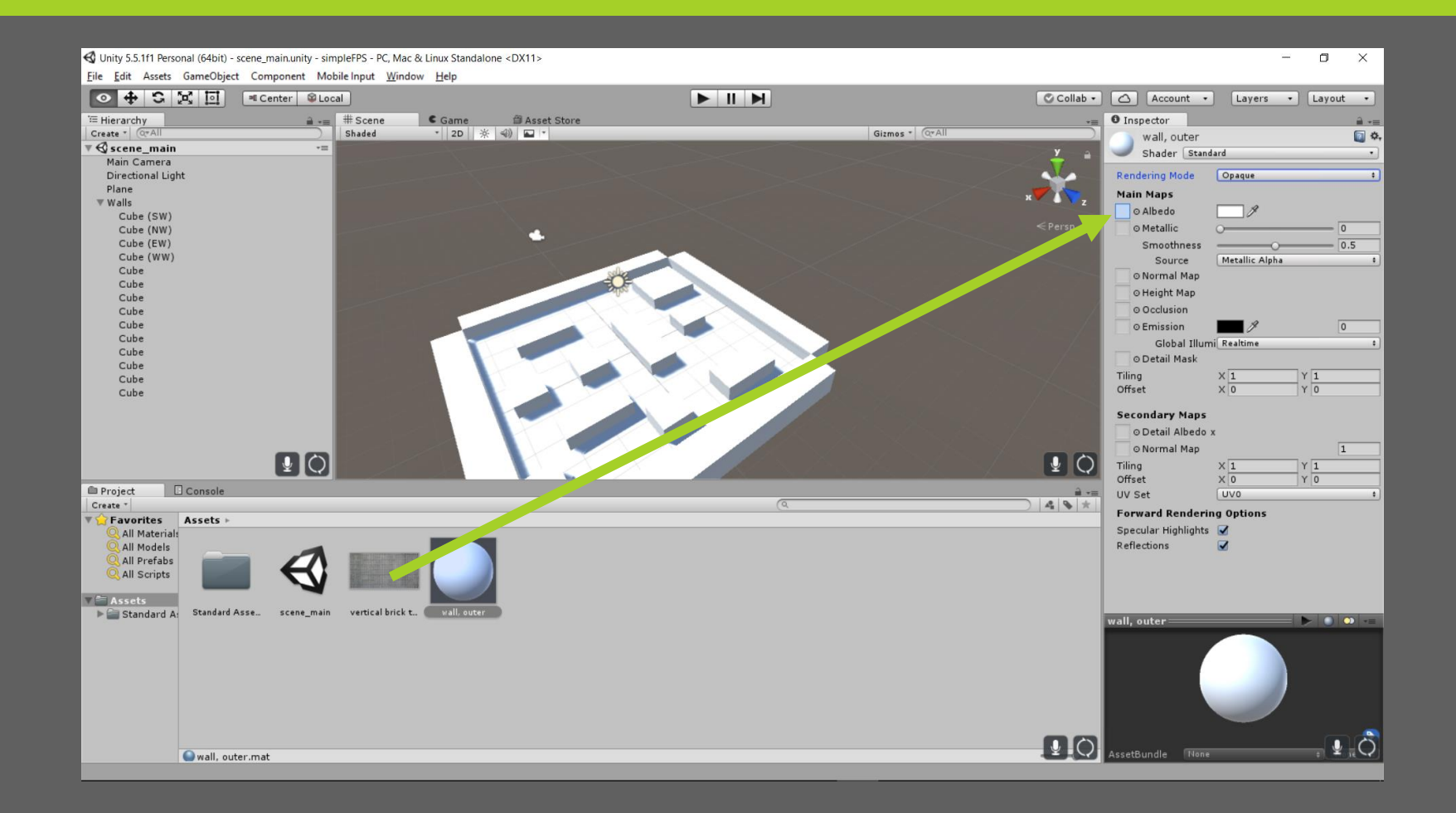

## **VI FØJER MATERIALER OG TEKSTURER TIL** BÅDE INDRE OG YDRE VÆGGE

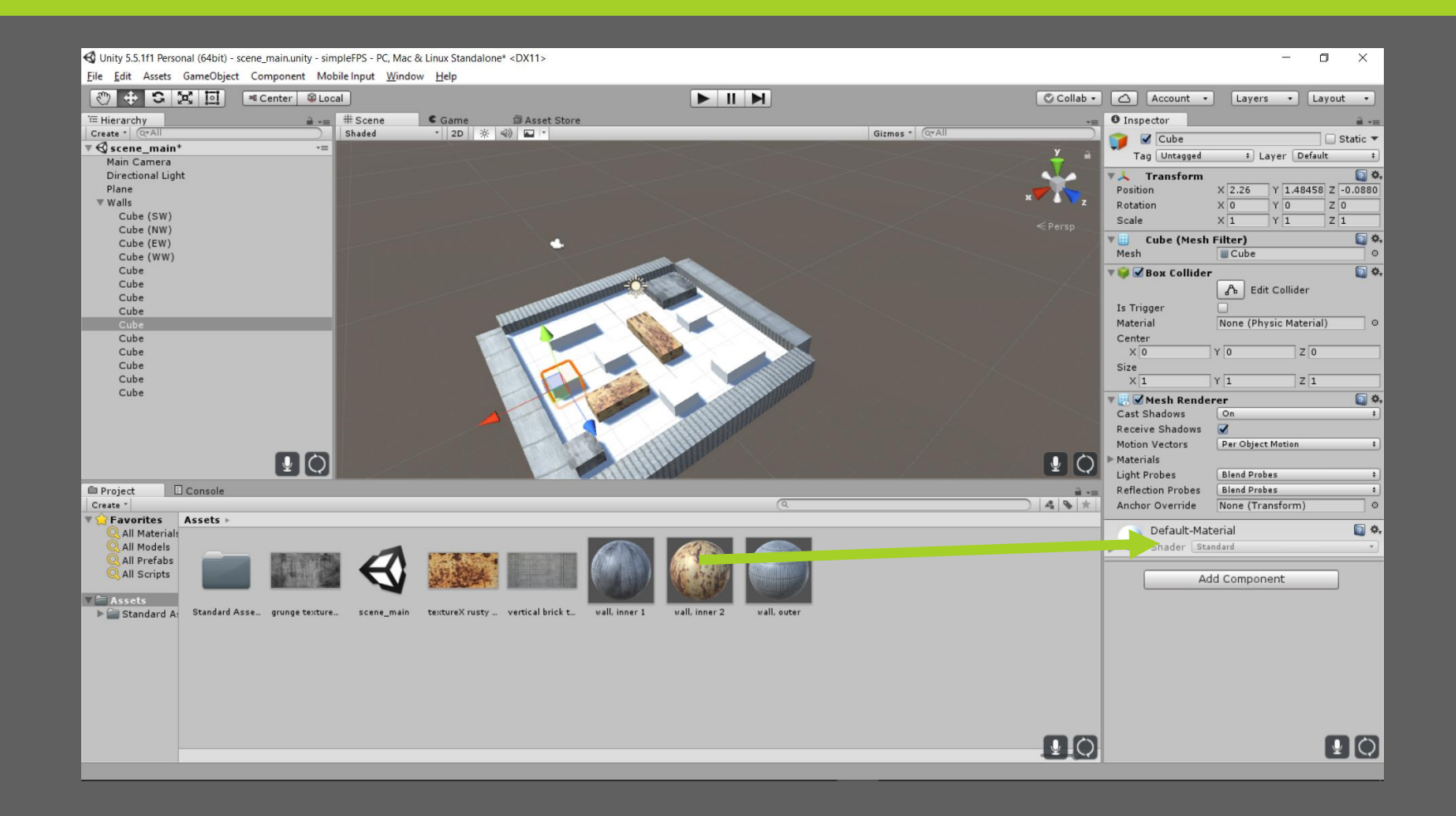

## OG TIL SIDST TIL GULVET

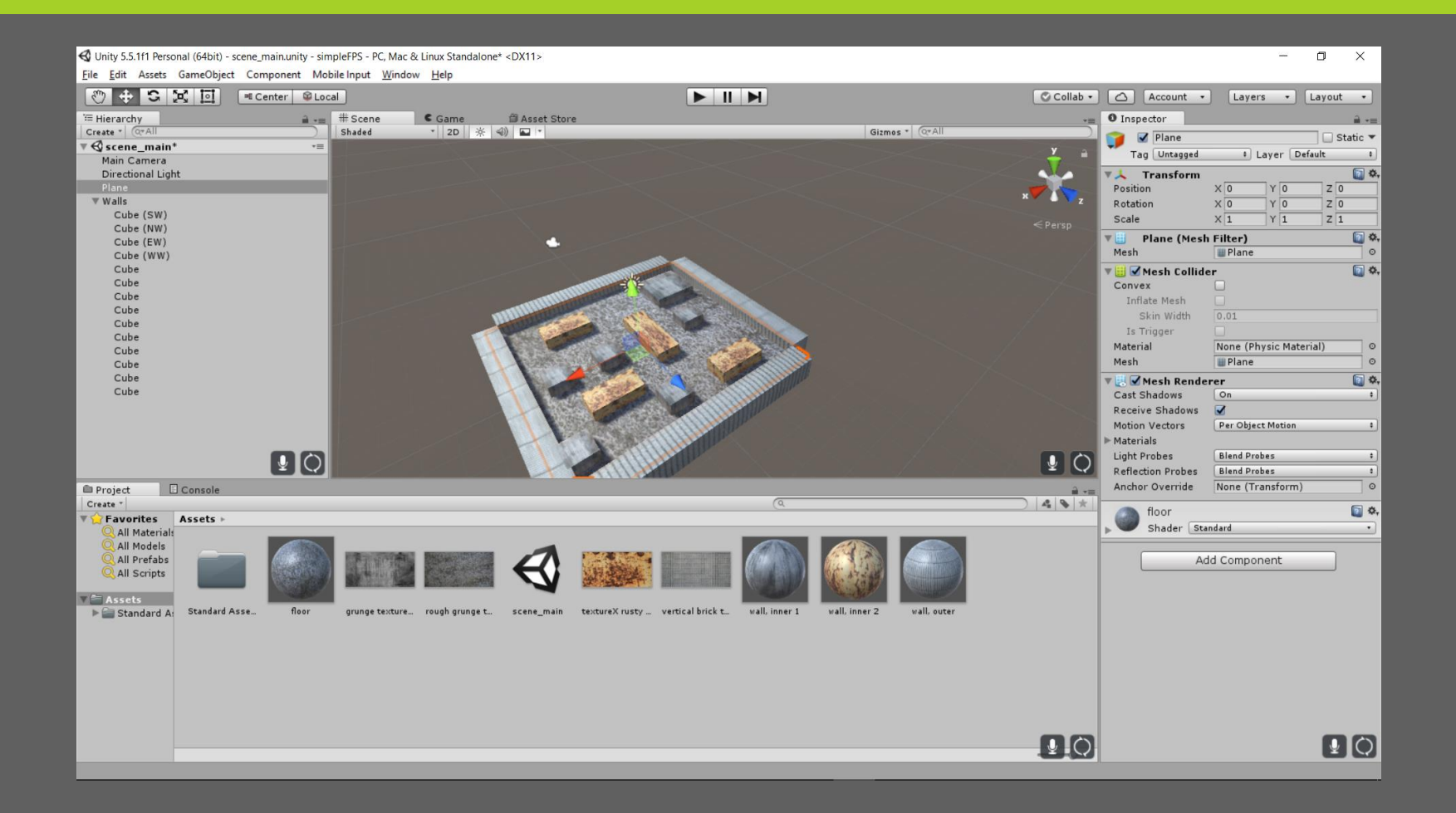

#### FØJ EN FIRSTPERSONCONTROLLER TIL STANDARD ASSETS > CHARACTERS > FIRSTPERSONCHARACTER > PREFABS DEN GIVER OS WASD BEVÆGELSE OG FIRST PERSON KAMERA PÅ EN LET MÅDE

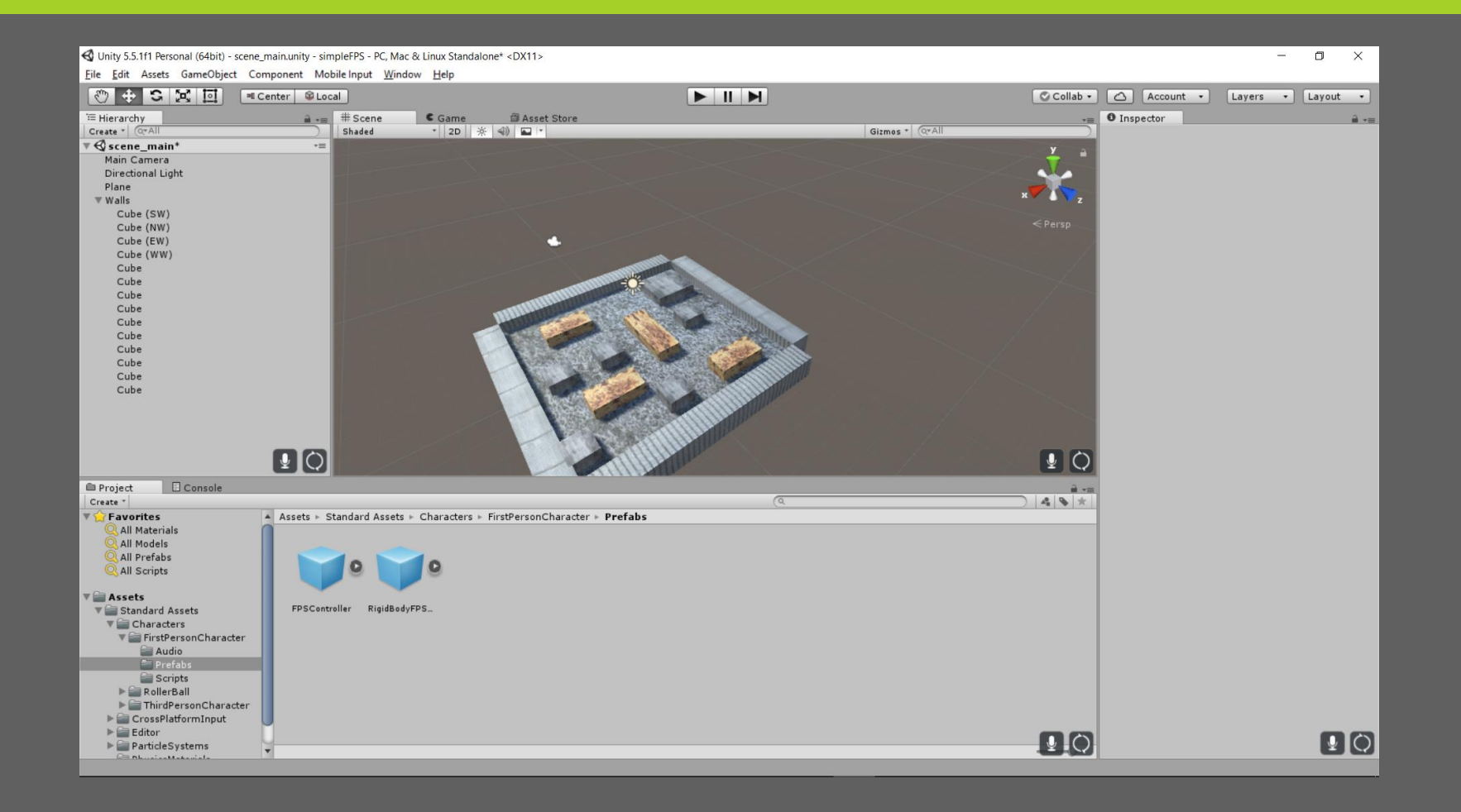

### SIDEN FPSCONTROLLER KOMMER MED ET. KAMERA KAN VI SLETTE DET AUTOMATISKE MAIN CAMERA, DA DET IKKE BRUGES

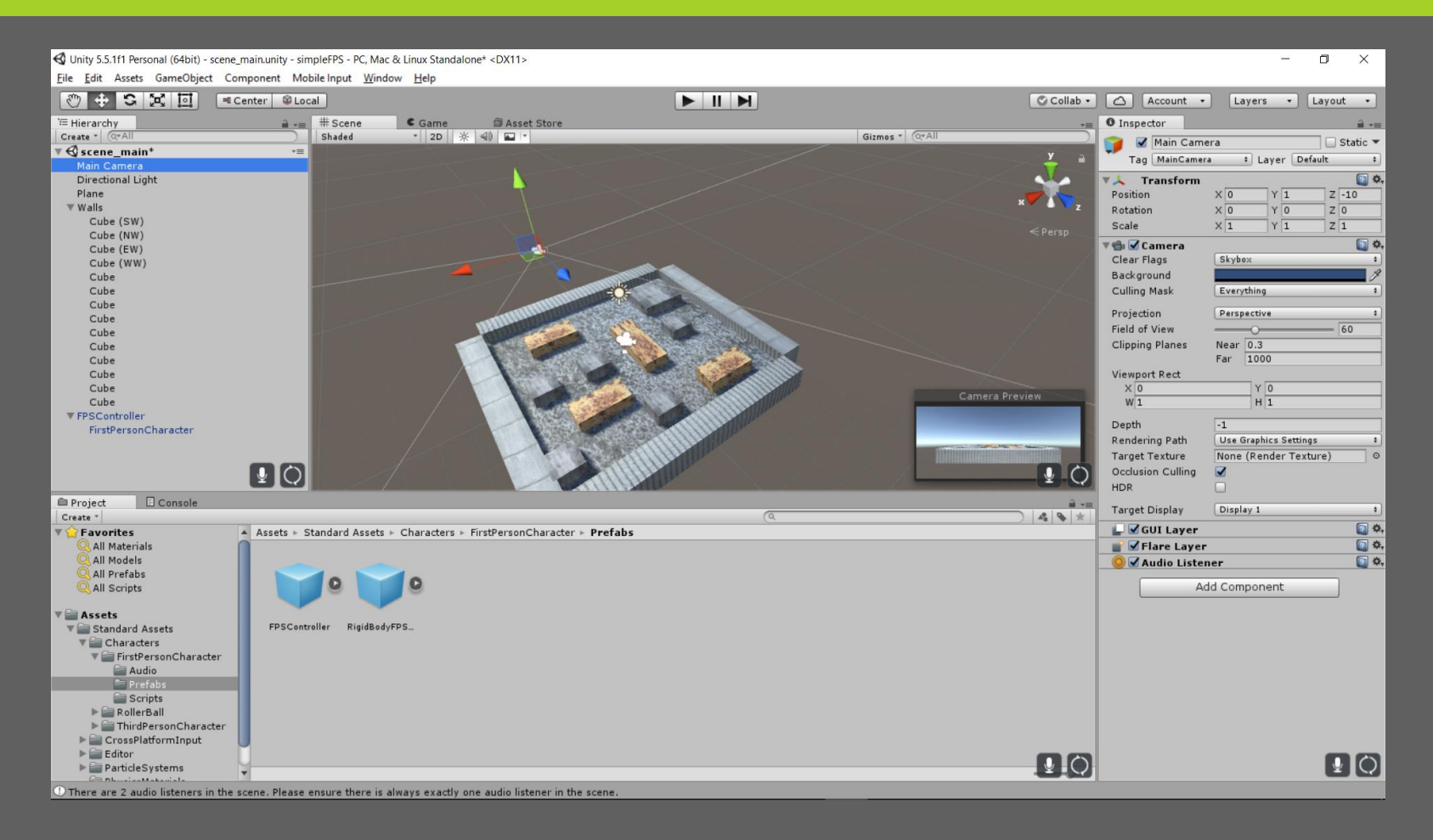

### HVIS I HAR BRUGT DE SAMME TAL SOM MIG SKAL VI LIGE GØRE ALTING STØRRE FØR DET BEGYNDER AT VIRKE INTERESSANT

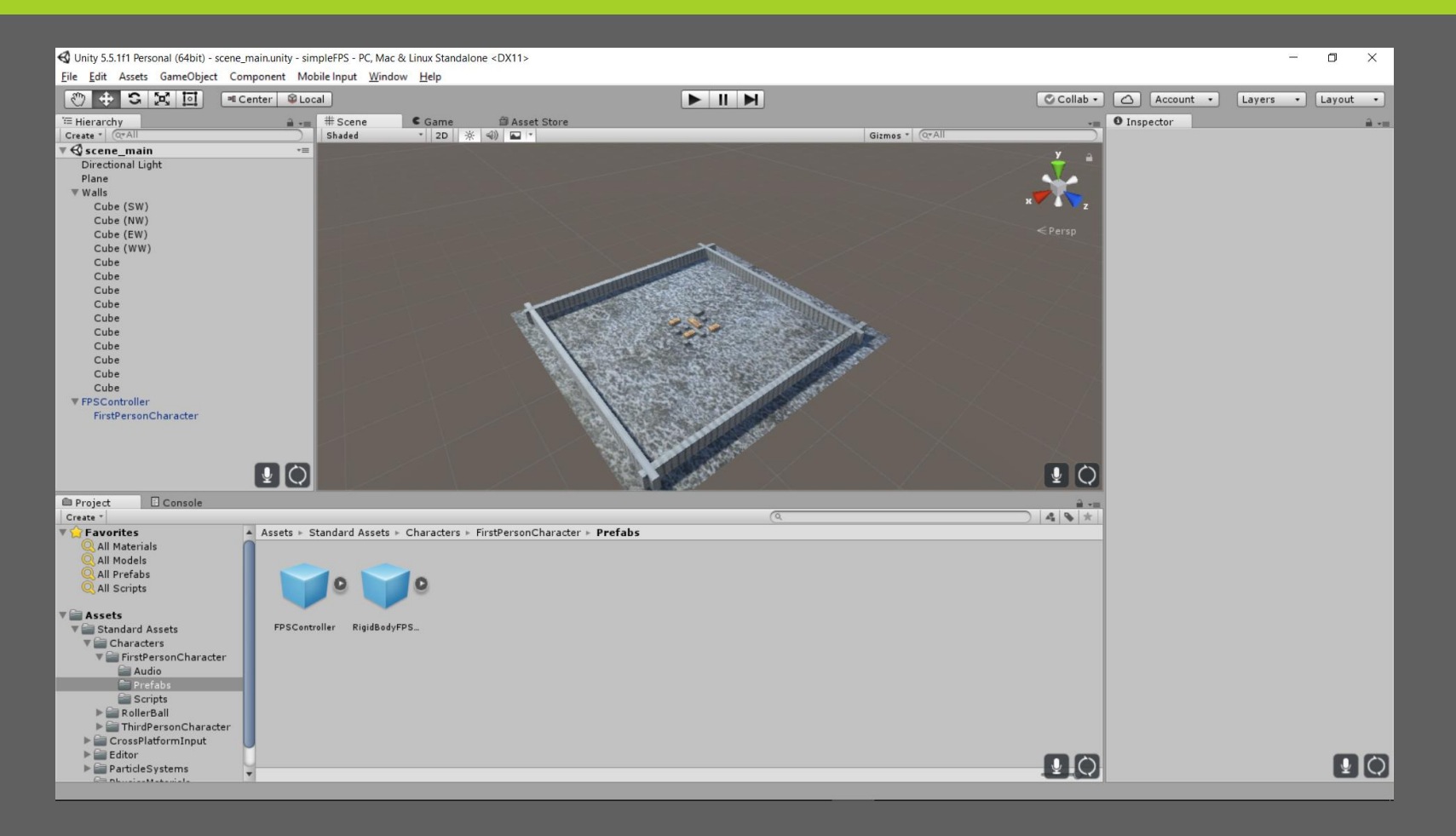

### SÅDAN! HUSK HELE TIDEN AT AFPRØVE I PREVIEW MODE FOR AT TJEKKE AT DINE IDEER VIRKER I PRAKSIS

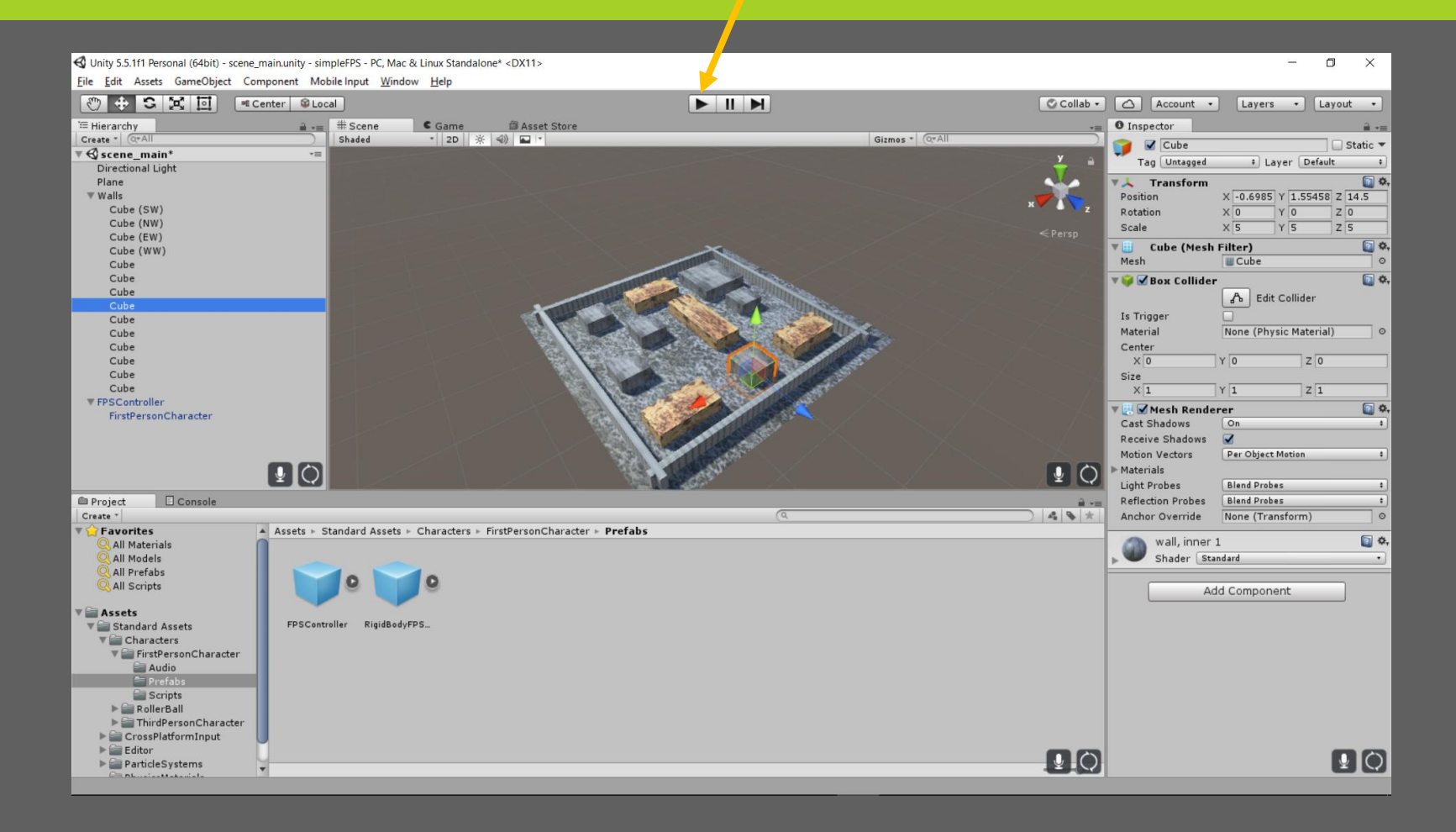

## VI FØJER ET LOFT TIL SÅ VI FÅR EN MERE KLAUSTROFOBISK SPILLE OPLEVELSE LAVET SOM EN CUBE FOR IKKE AT INVOLVERE FOR MANGE TYPER

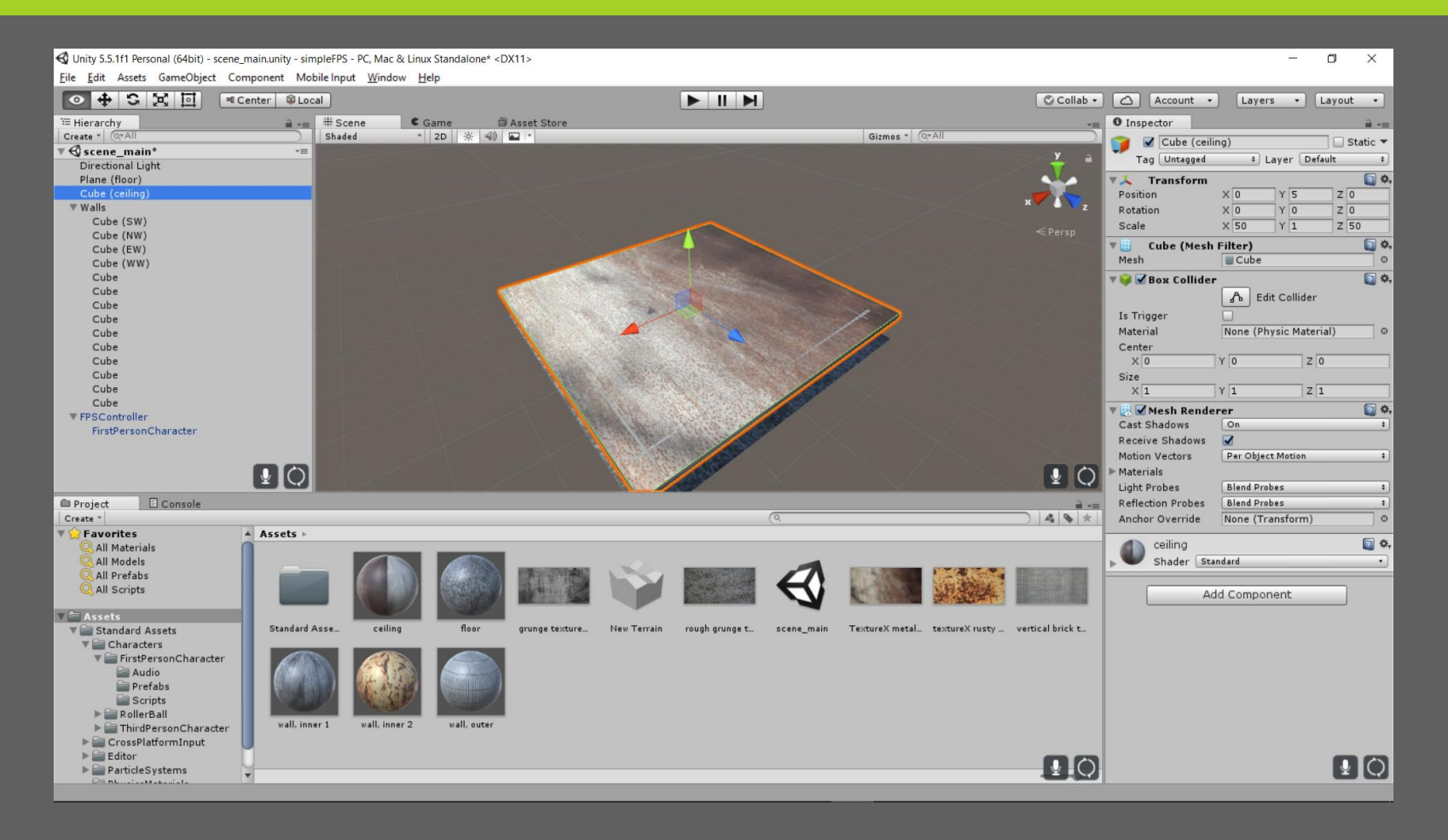

## HUSK AT DU KAN SLÅ OBJEKTER FRA SÅ DE BLIVER USYNLIGE SÅ MAN KAN SE DET DER LIGGER UNDER

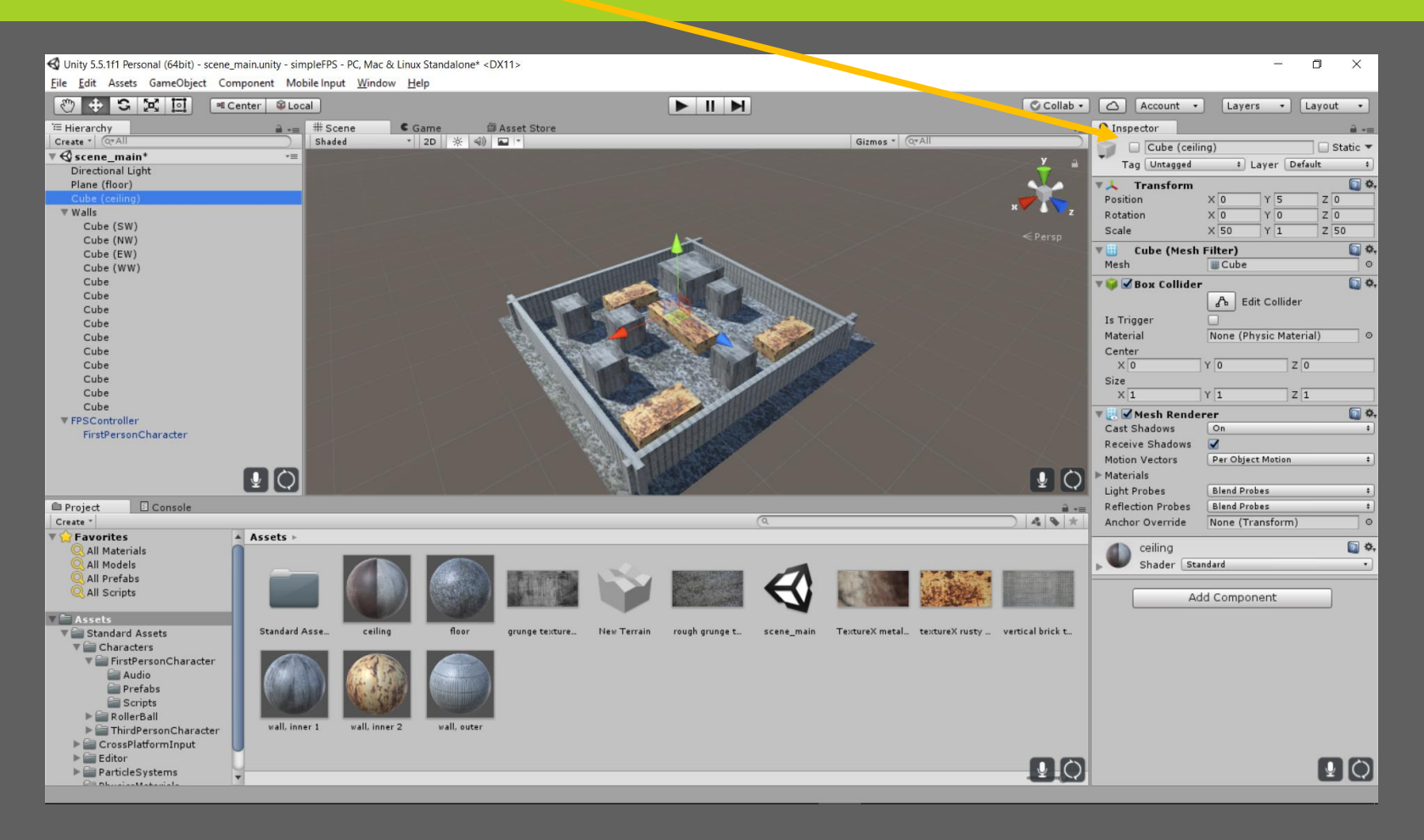

### VI GØR DE OMKRINGLIGGENDE VÆGGE OG NOGLE AF DE INDRE HØJERE NU VI ER IGANG

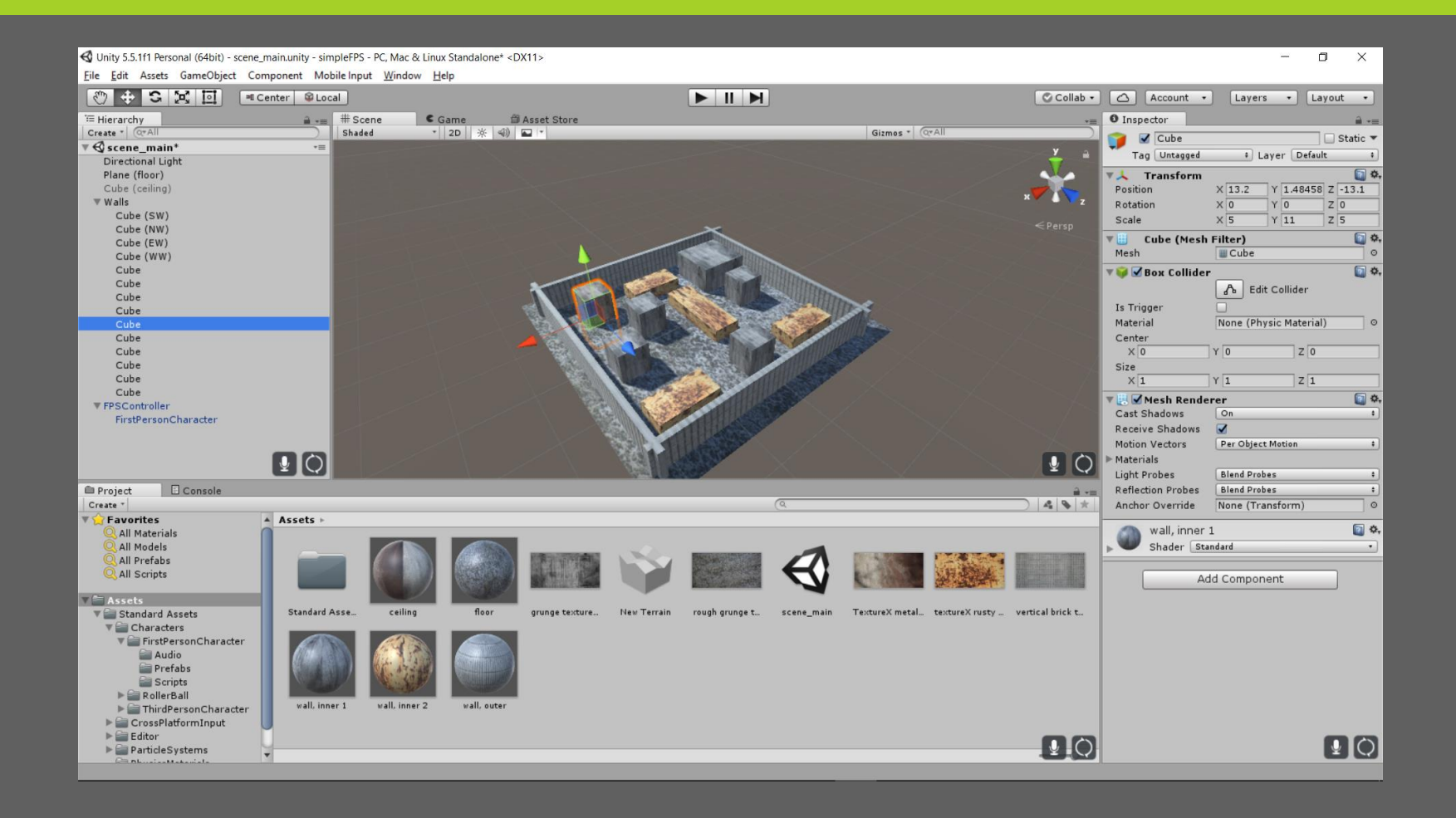

## VI LÆGGER UD MEDAT LAVE ETVÅBENAF UNITYS PRIMITIVES

VI LÆGGER UD MED ET TOMT GAMEOBJECT SOM FORÆLDER TIL DELENE

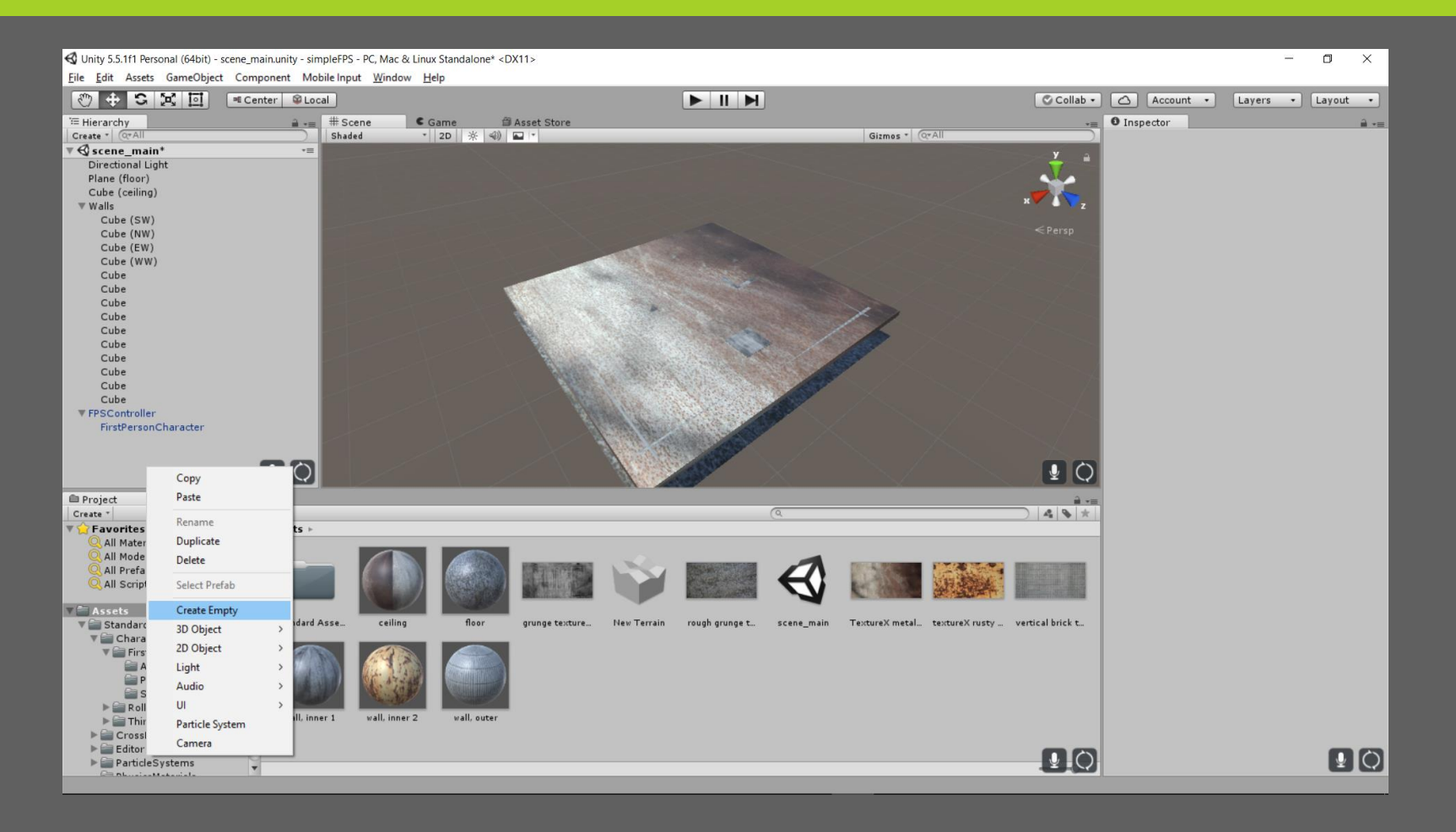

### SIDEN DET SKAL FØLGE FIRST PERSON GØR VI DET TIL ET BARN DERAF GENNEM HIERARKIET

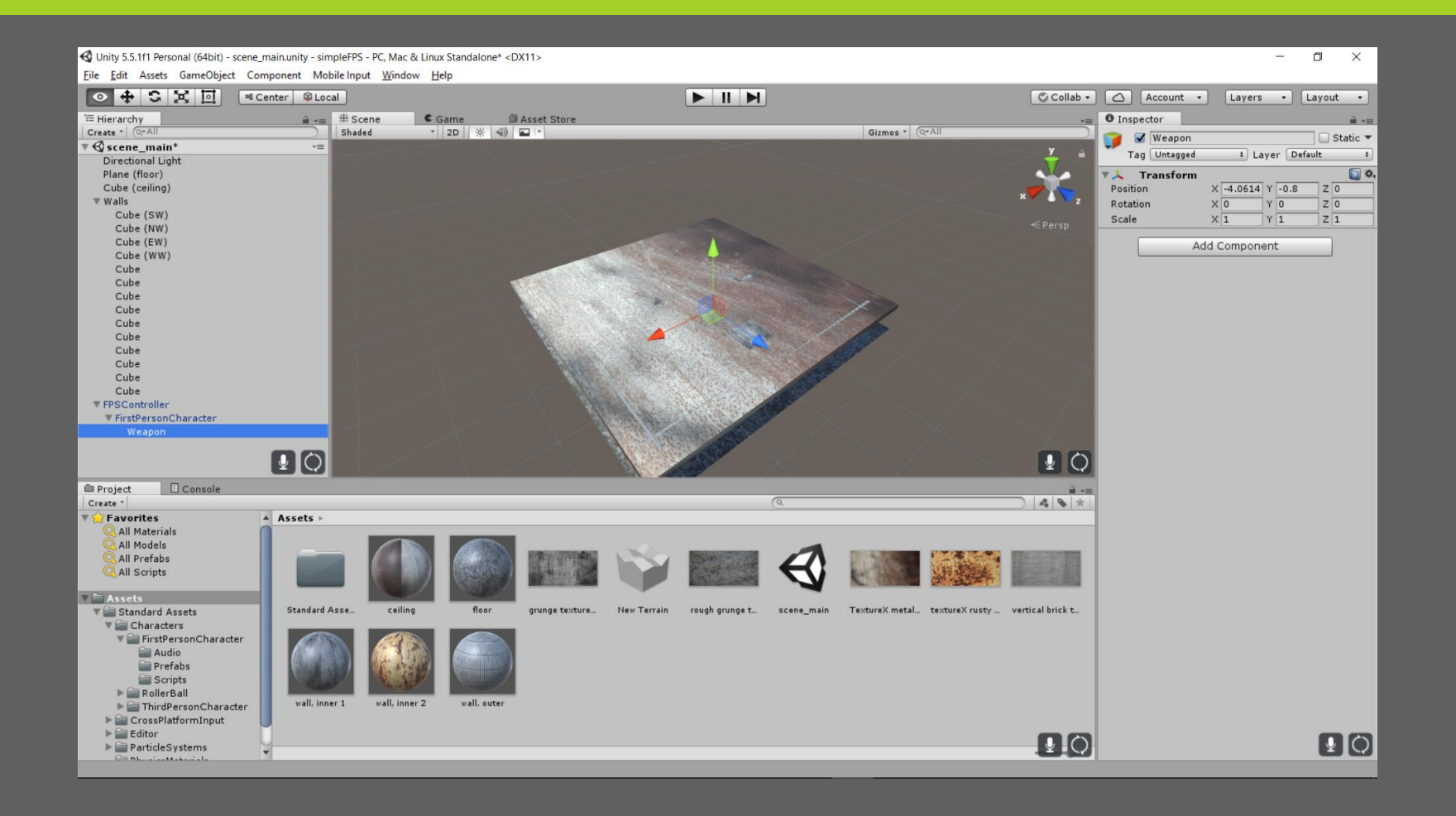

## **VI LAVER TRE CUBES DER SKAL DANNE** VÅBNET

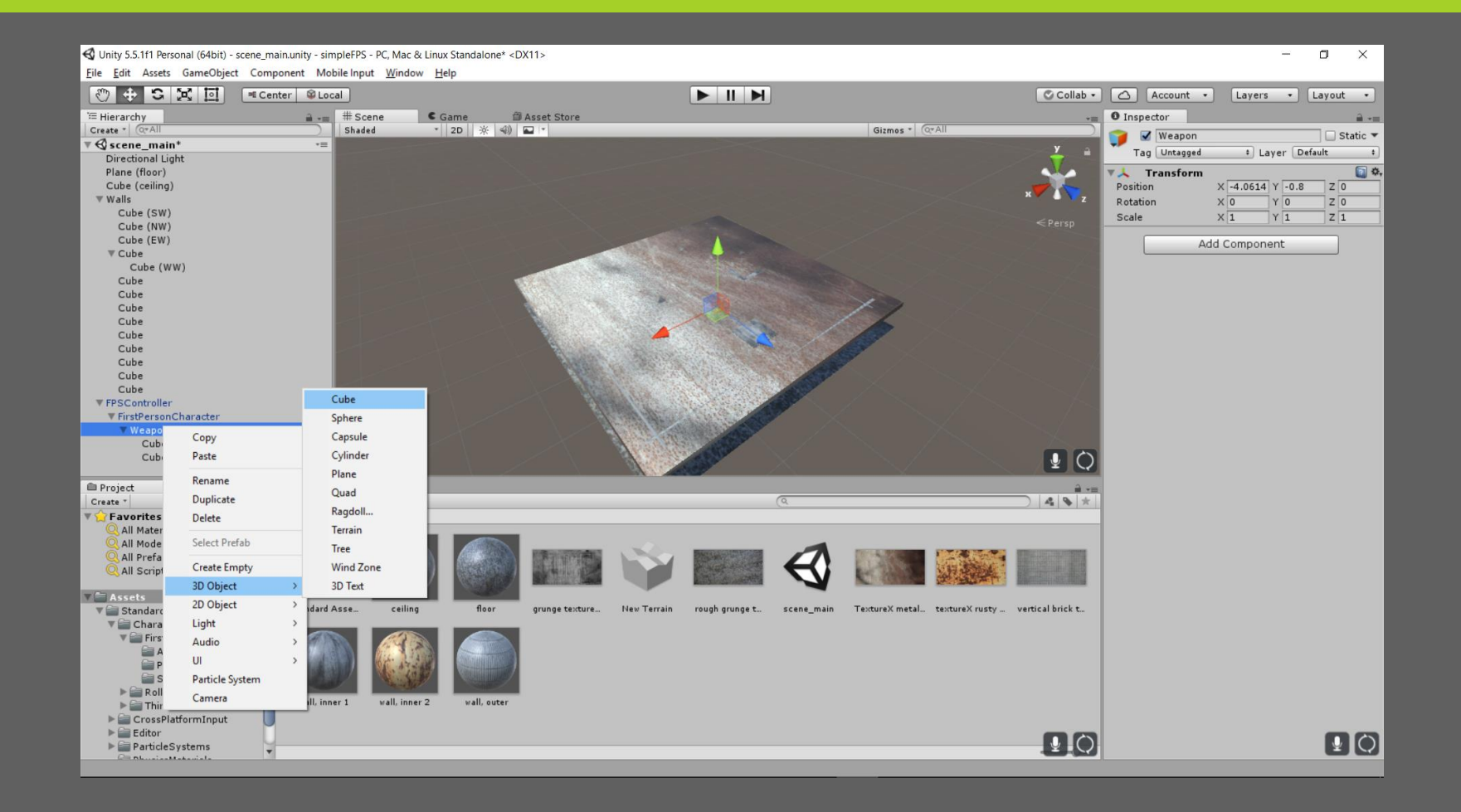

## VI LAVER ET MATERIALE TIL VÅBNET LIGESOM VI GJORDE MED VÆGGENE

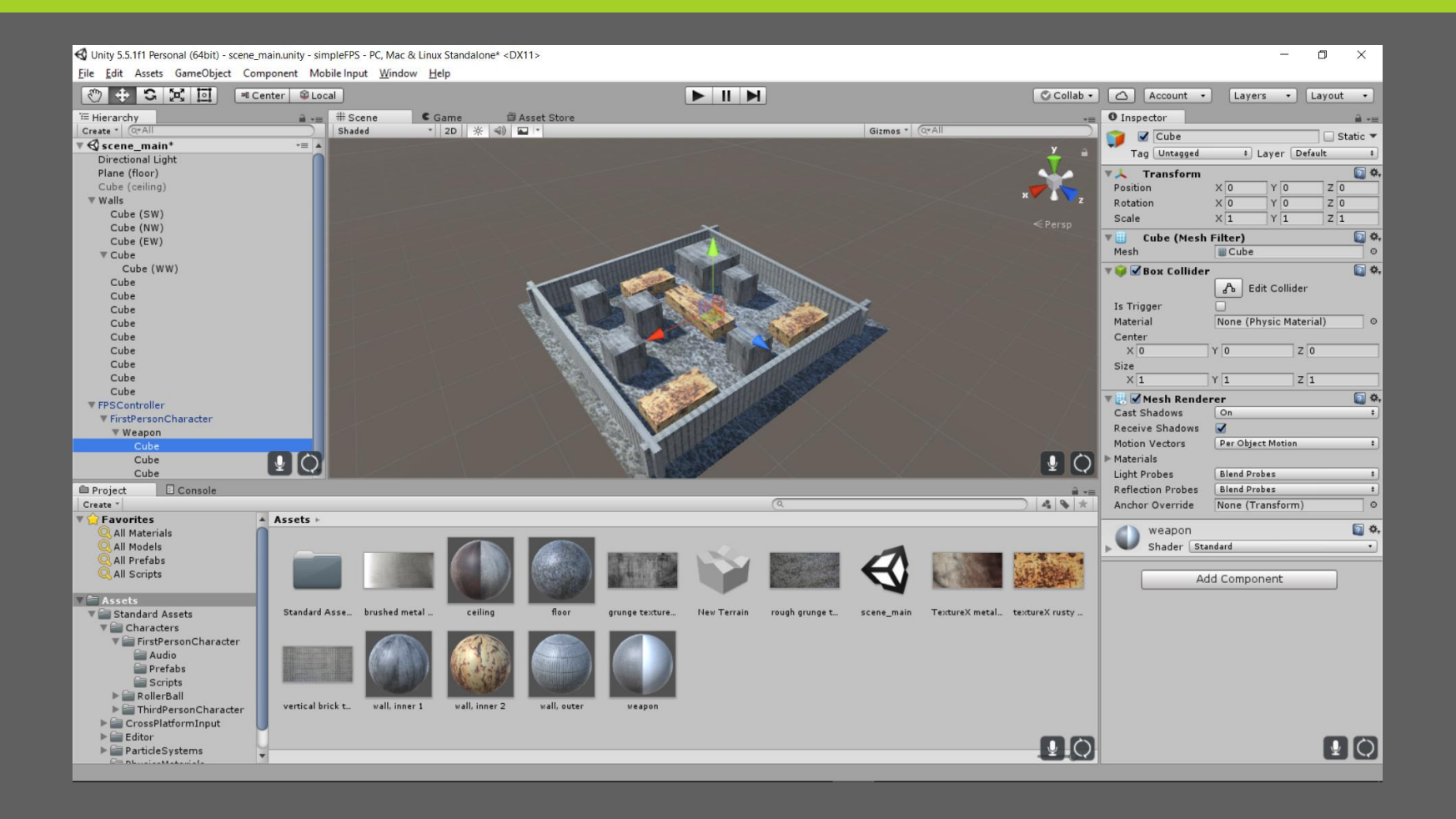

## RYK RUNDT PÅ VÅBEN DELENE INDTIL DE PASSER MED KAMERAET

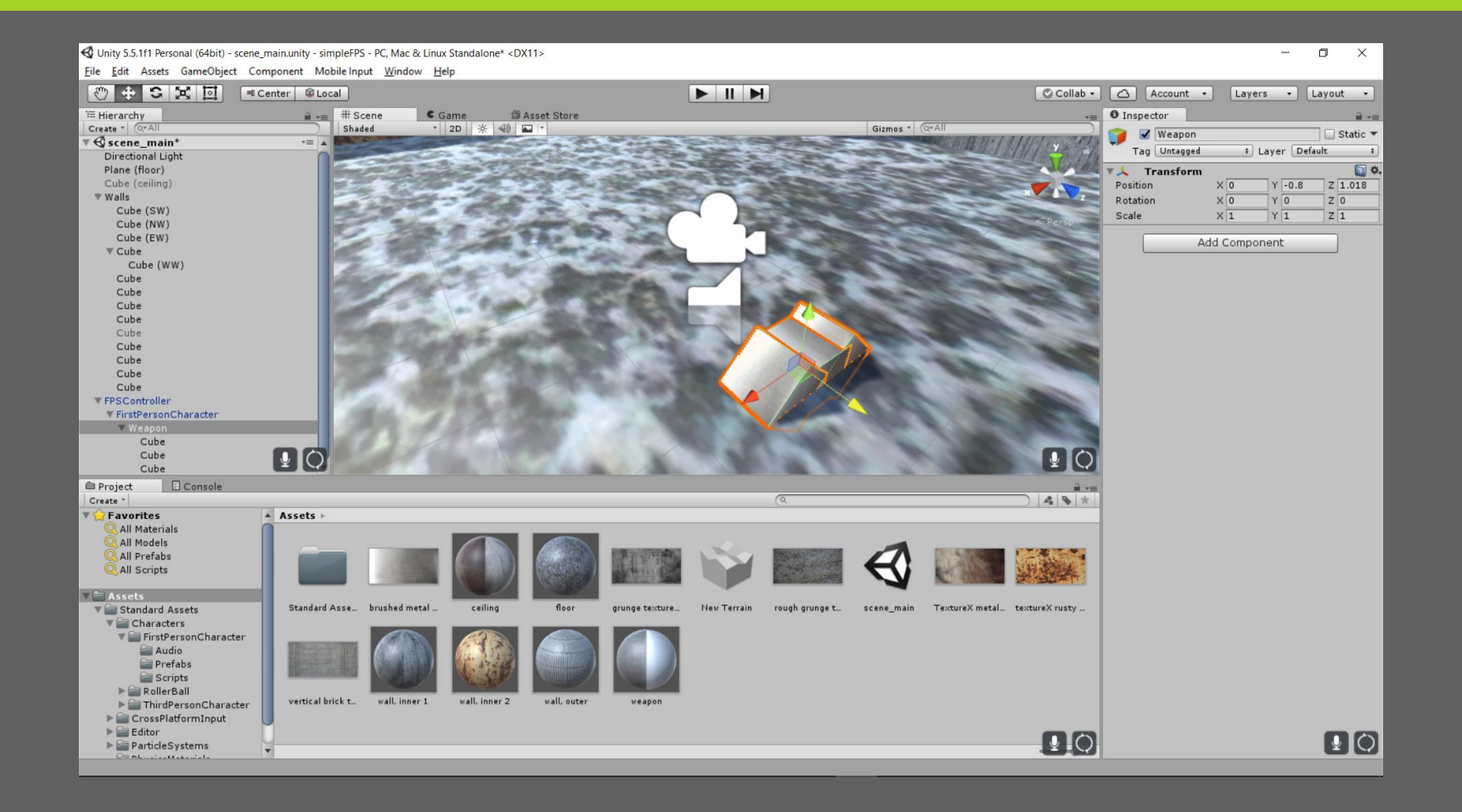

### SÅDAN! BEMÆRK HVORDAN DE FØLGER MED RUNDT NÅR SPILLEREN GÅR

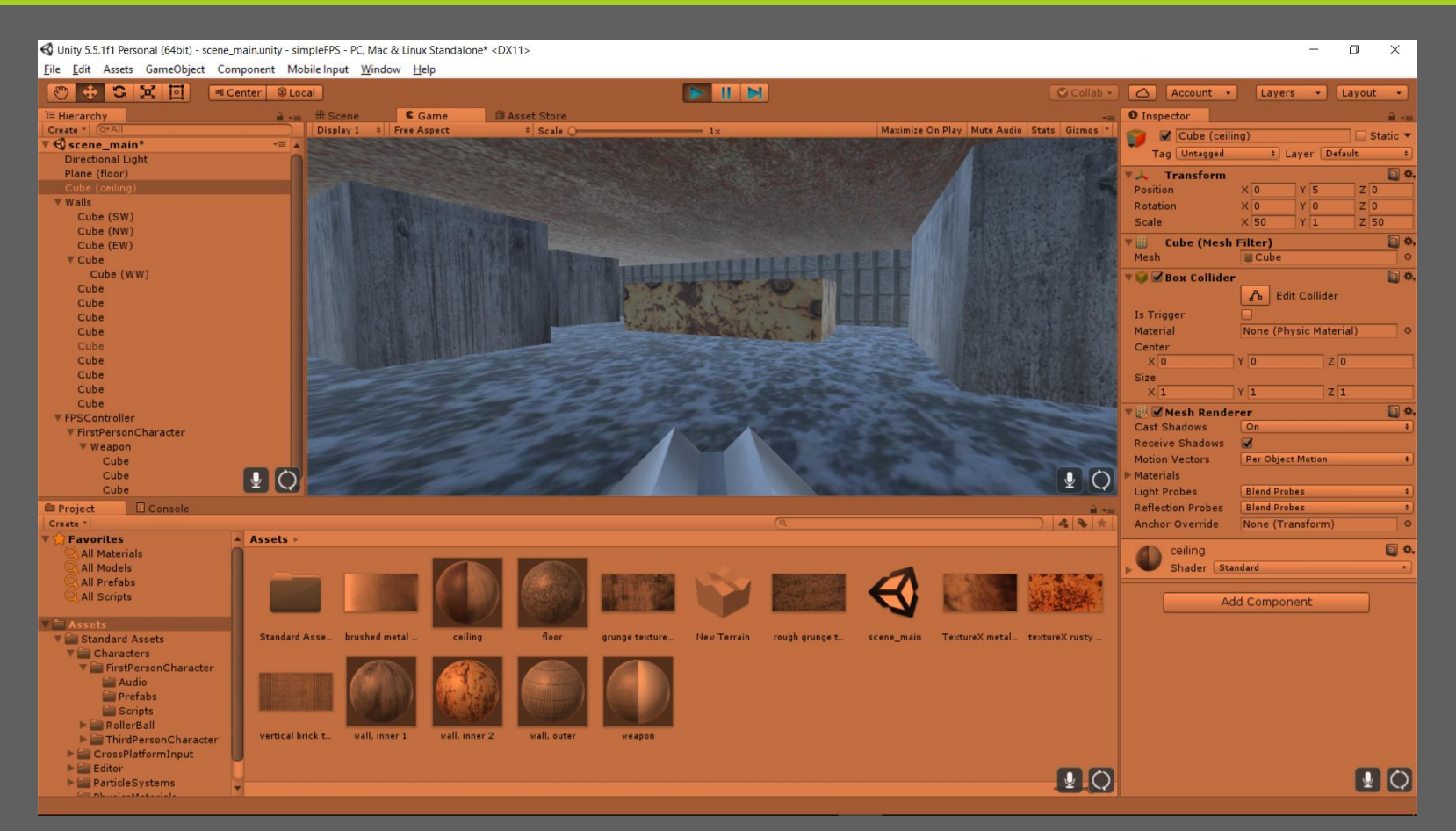

Jeg har sat playmode for mig til at have en overlay farve så jeg kan se når jeg er i playmode. Dette gøres under Edit > Preferences > Colors > Playmode tint

## LAVET ET TOMT GAMEOBJECT DER INDEHOLDER TO CYLINDRE TIL KUGLER

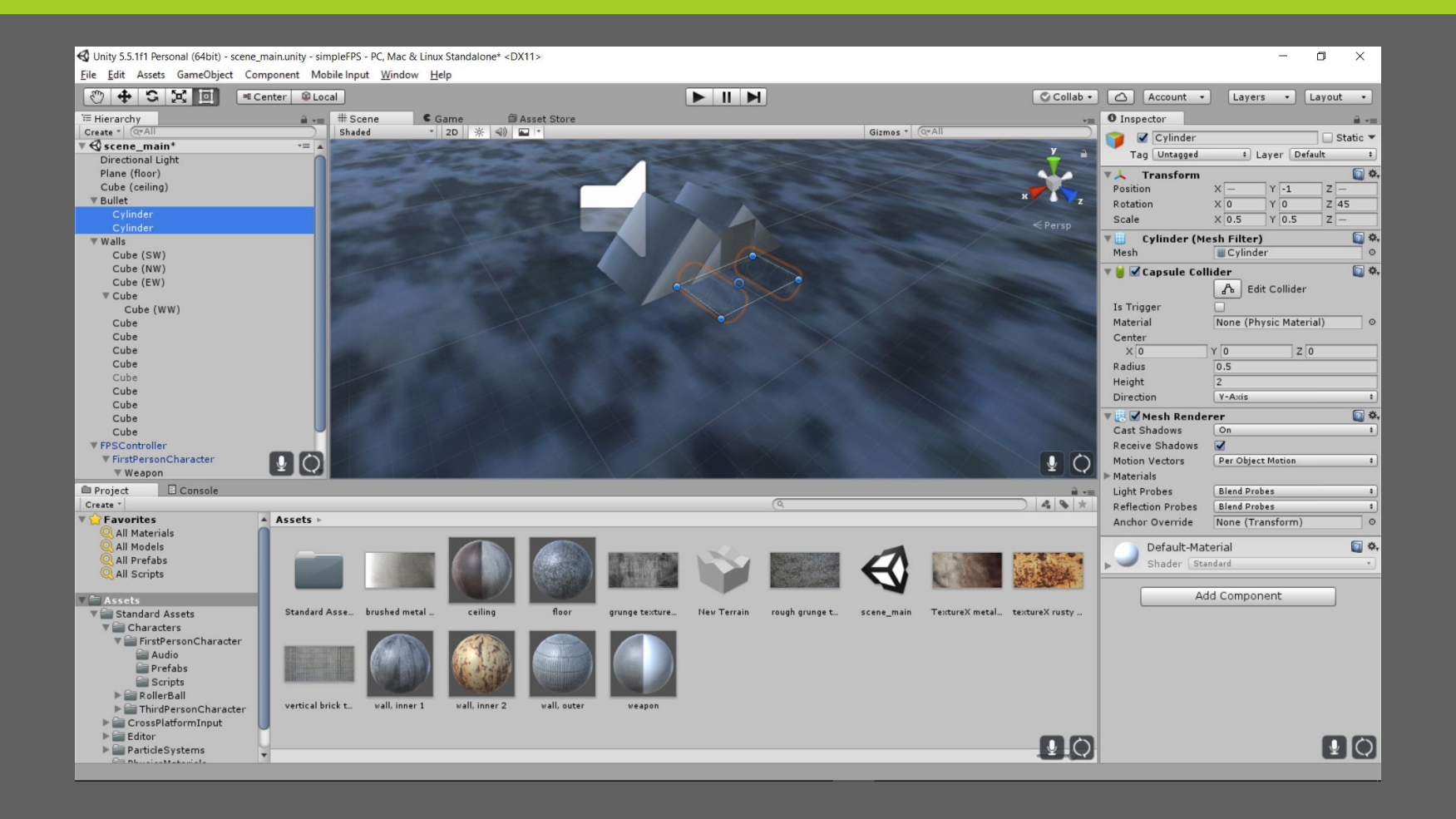

### **TRÆK KUGLEN FRA HIERARKIET NED I ASSETS** OMRÅDET FOR AT GØRE DET TIL EN PREFAB SLET DEN DEREFTER FRA HIERARKIET, DA VI IKKE SKAL BRUGE DEN FAST

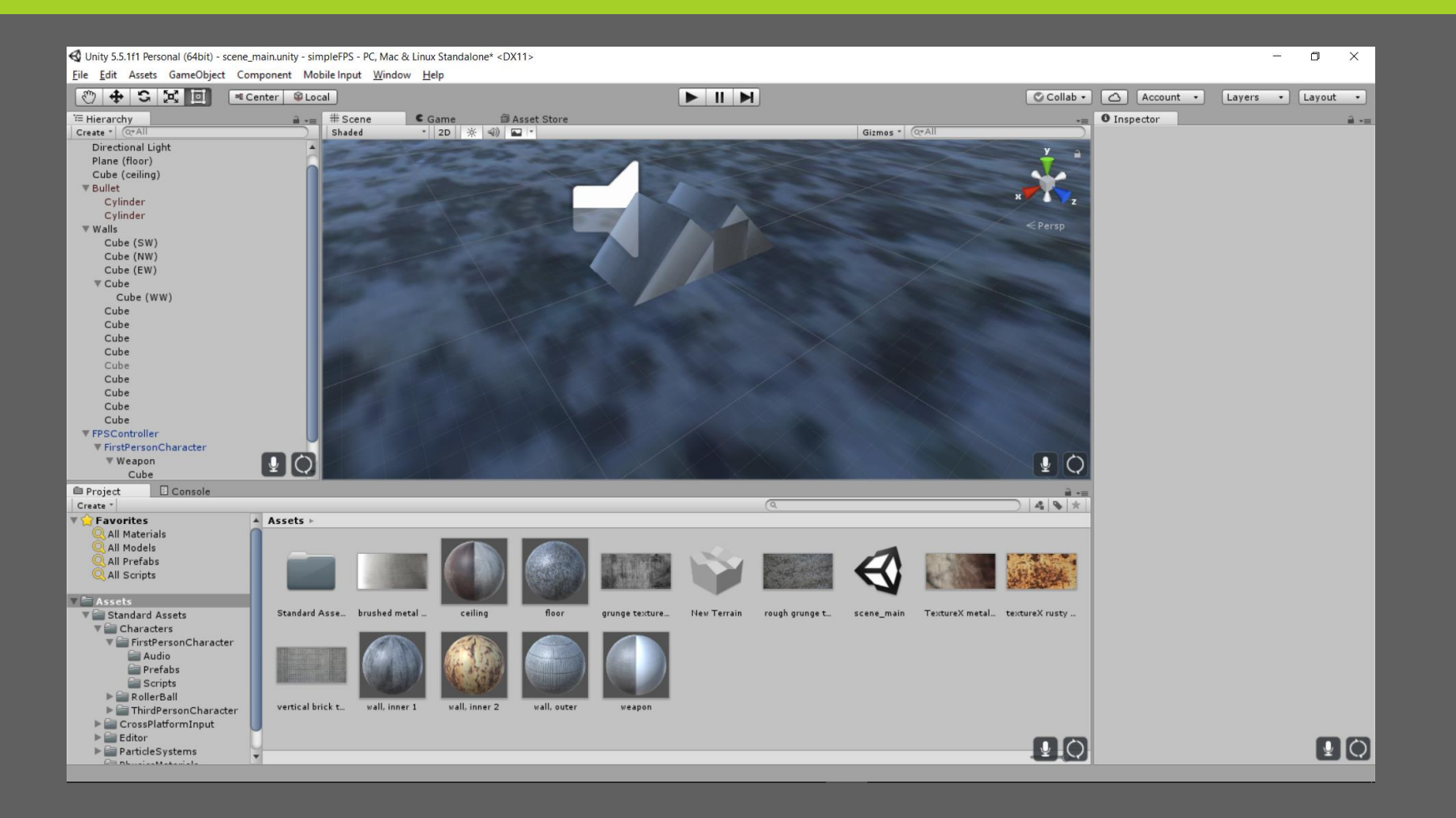

## KUGLERNE SKAL HAVE FYSISKE EGENSKABER, SÅ VI GIVER DEM EN RIGIDBODY

**ADD COMPONENT > PHYSICS > RIGIDBODY** 

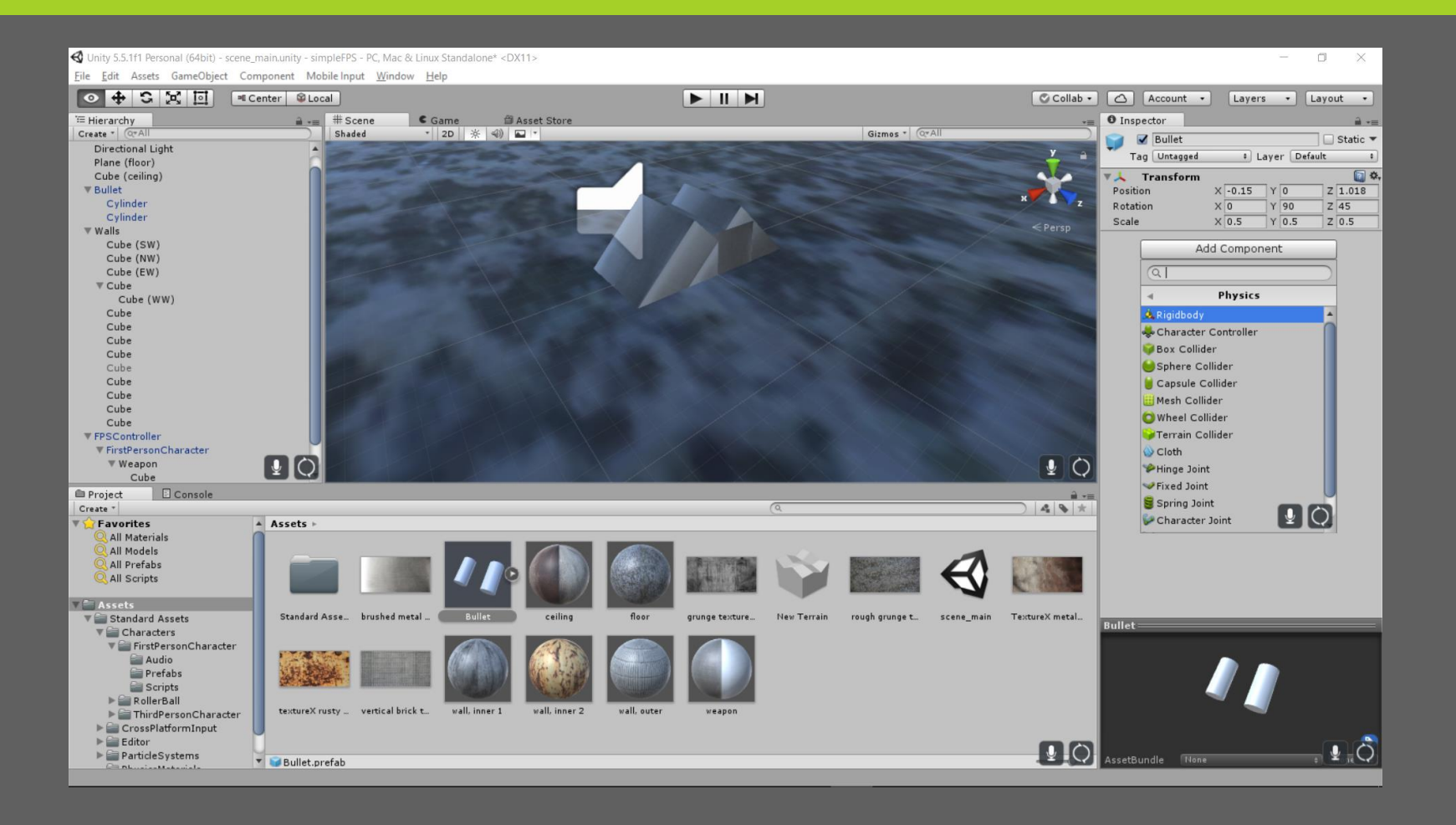

### VI SKAL HAVE ET SCRIPT DER GØR AT KUGLERNE EKSPLODERER NÅR DE RAMMER CREATE > C# SCRIPT

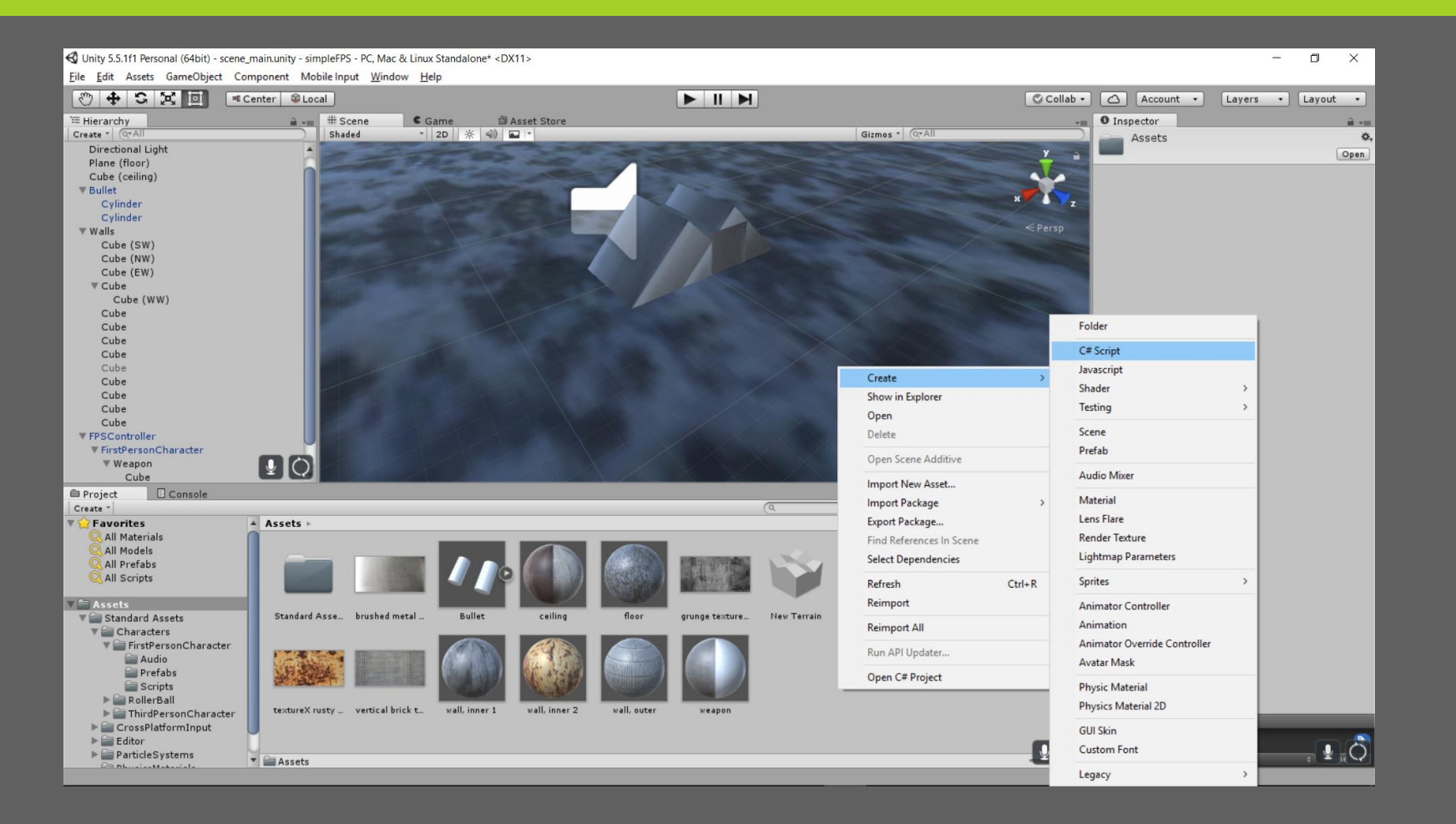

### FØJ KODEN HERUNDERTIL SCRIPT FILEN

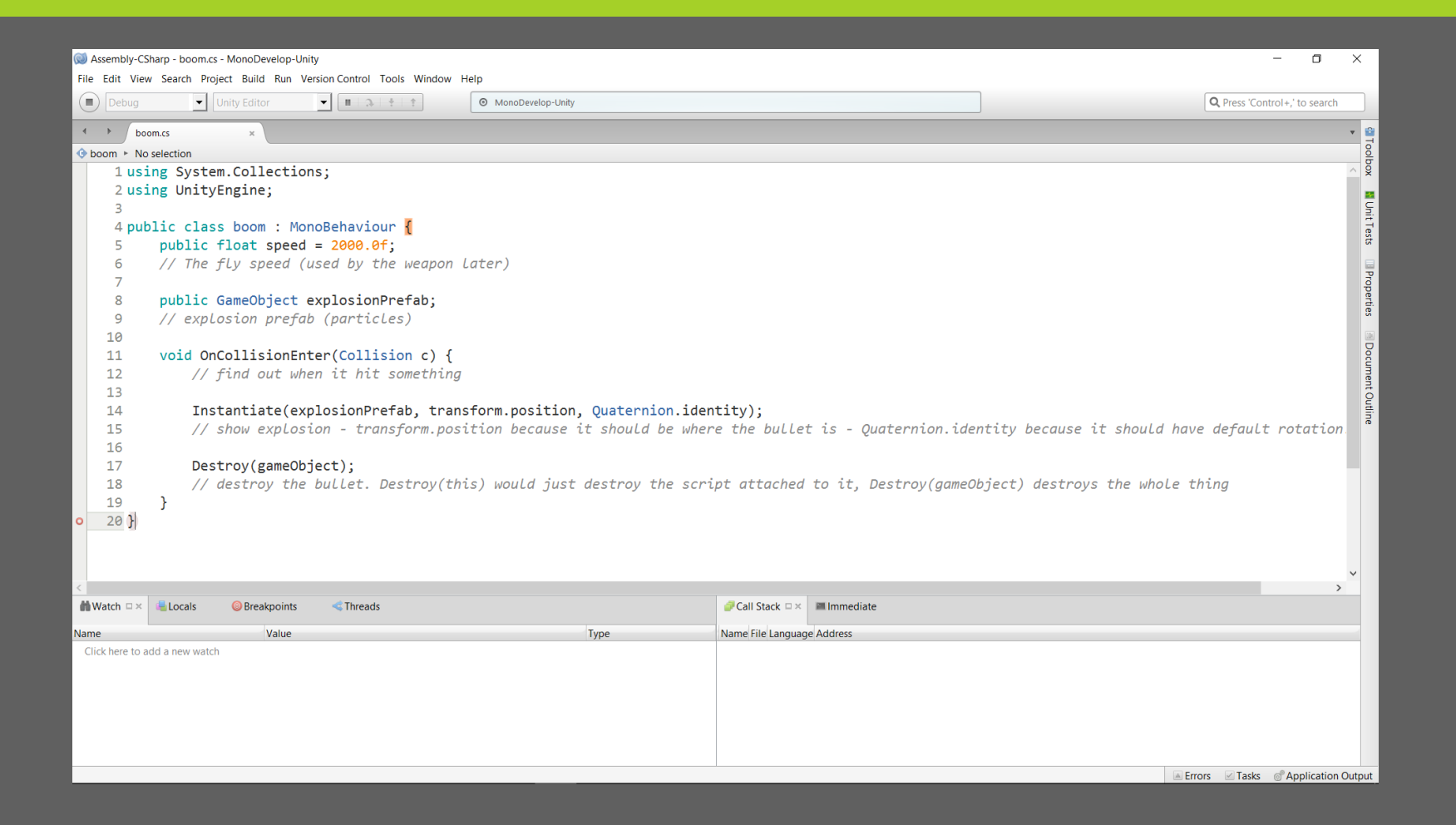

D:\Unity\simpleFPS\Assets\boom.cs - MonoDevelop-Unity

File Edit View Search Project Ruild Run Version Control Tools Window Usin

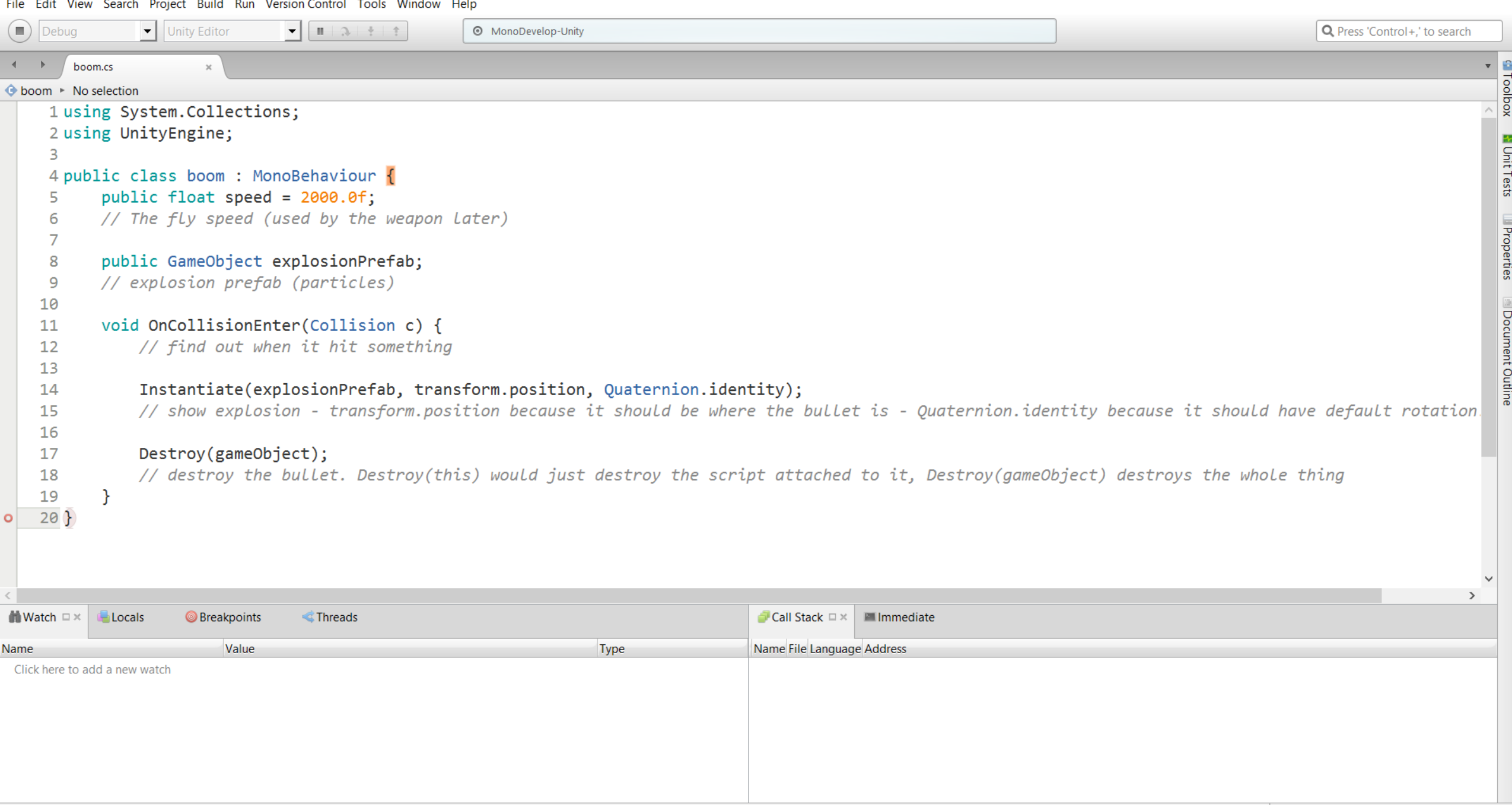

### VI INSTANTIERER EKSPLOSIONEN OG ØDELÆGGER DET VED AT TILFØJE SCRIPTET BARE TRÆK DET FRA ASSETS TIL INDSTILLINGS-PANELET FOR BULLET PREFAB

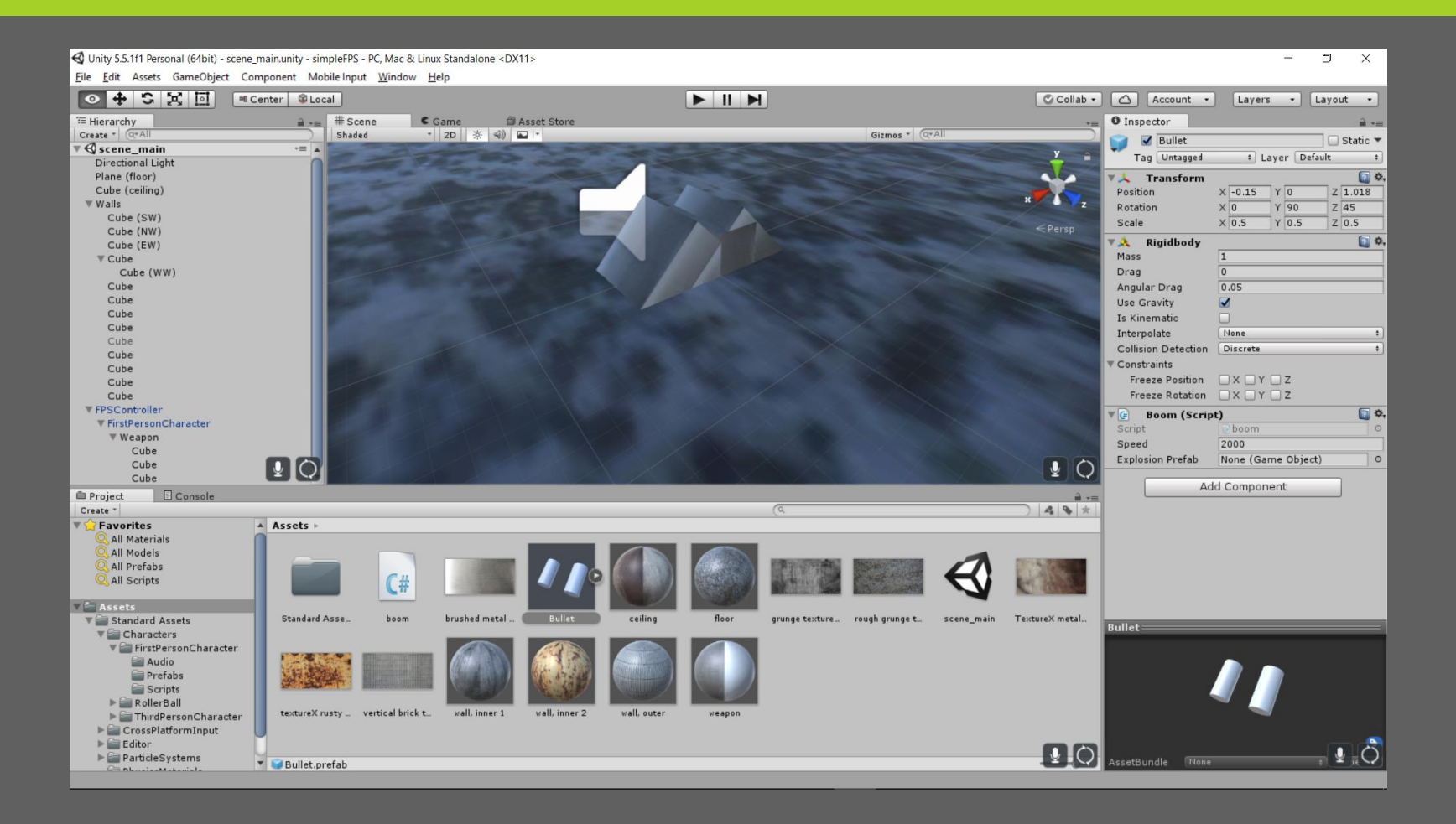

#### EKSPLOSIONEN FÅR VI GENNEM UNITYS PARTIKLER, SOM VI IMPORTEREDE I STARTEN STEMS > PREFABS OG TRÆK SÅ EXPLOSION IND I BOOMS SCRIPTETS EXPLOSION FELT PÅVORES BULLET

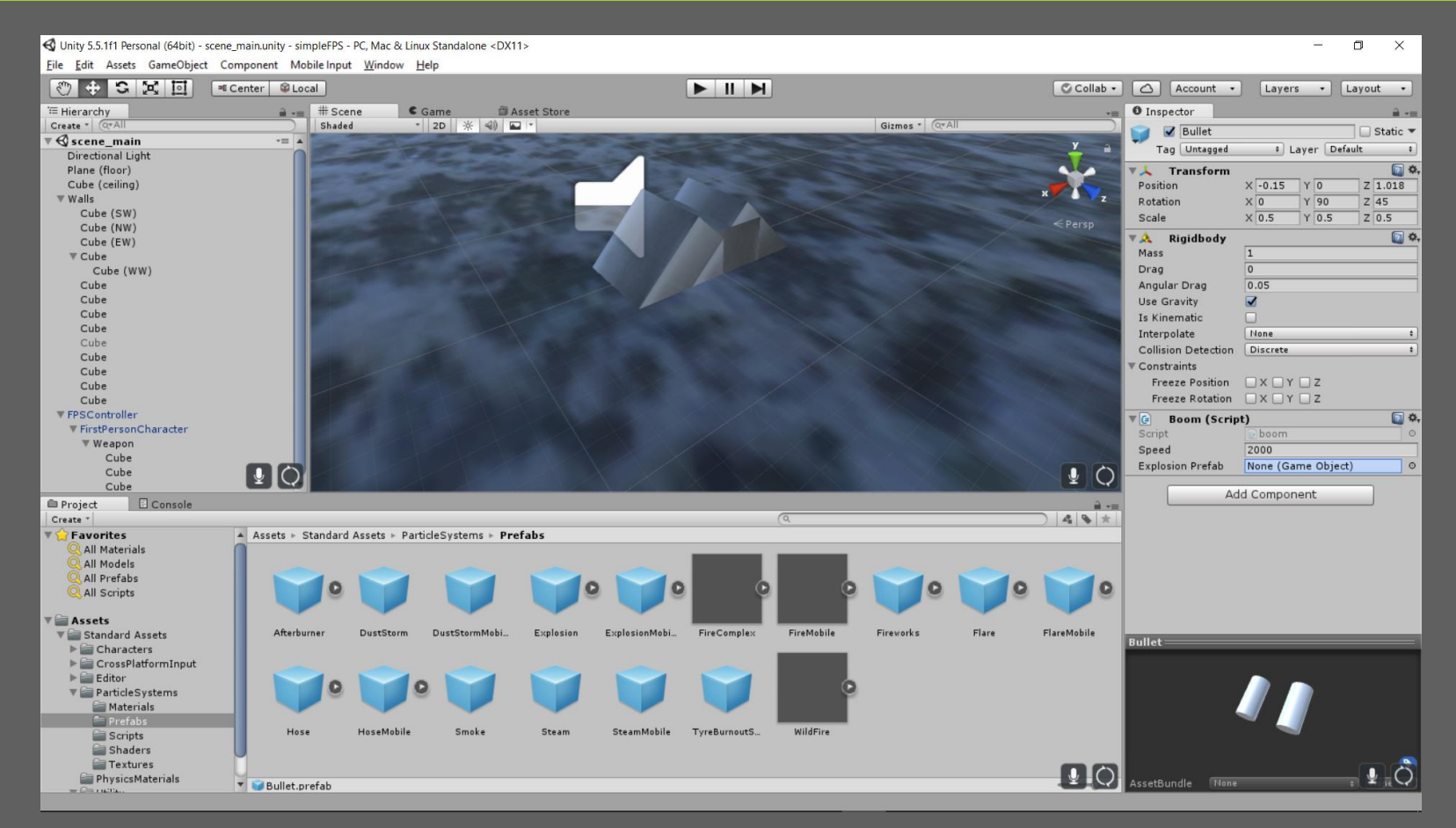

Sæt eventuelt scale ned til 0.2 da man ellers stort set kun kan skyde opad. Prøv dig frem med det senere når vi har spillet oppe at køre.

### FOR AT KUGLERNE KAN FLYVE SKAL VI HAVE ET SCRIPT TIL CREATE > C# SCRIPT

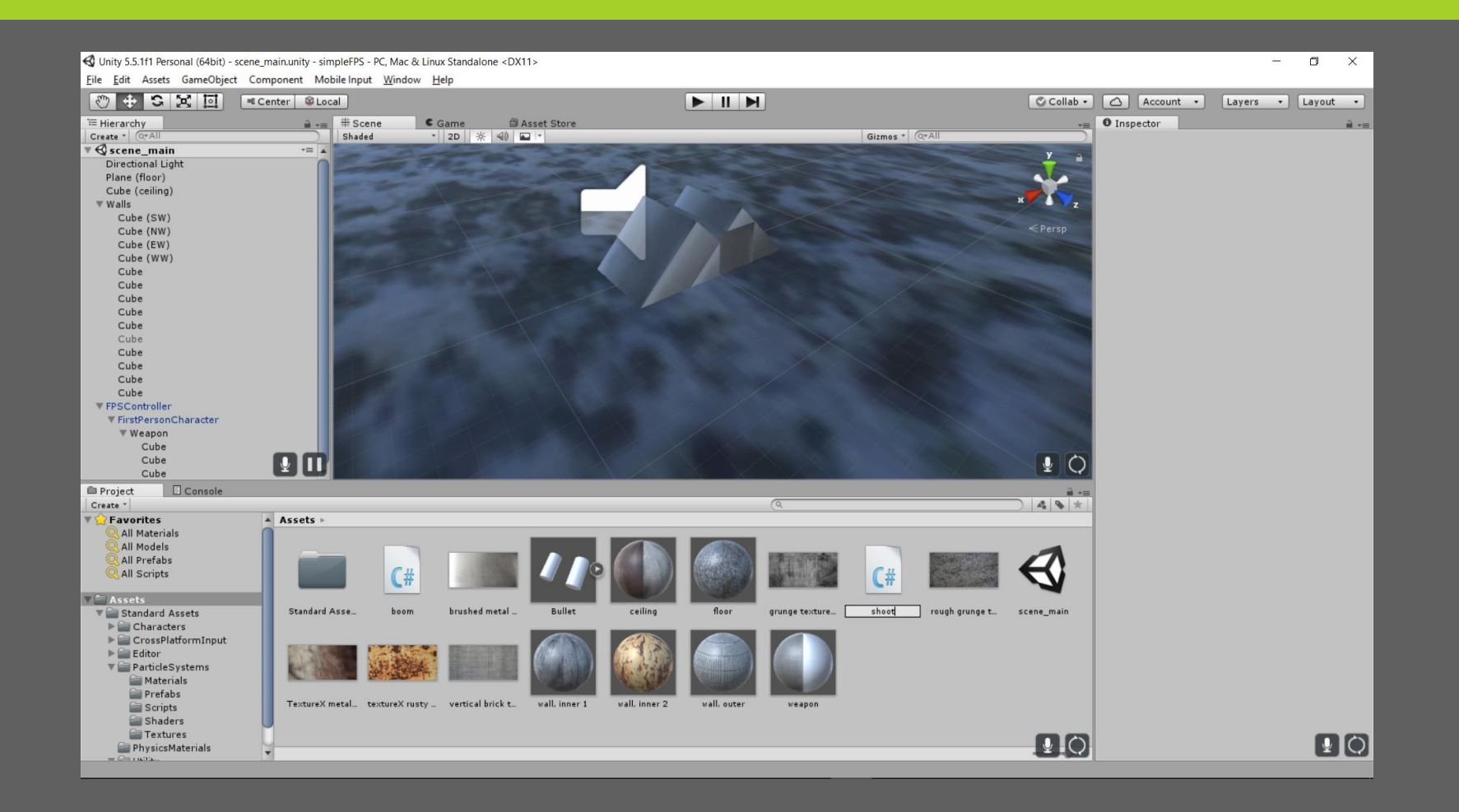

### FØJ KODEN HERUNDERTIL SCRIPT FILEN VI BRUGER RIGIDBODYS ADDFORCE METODE TIL AT LADE DET FLYVE FREMAD

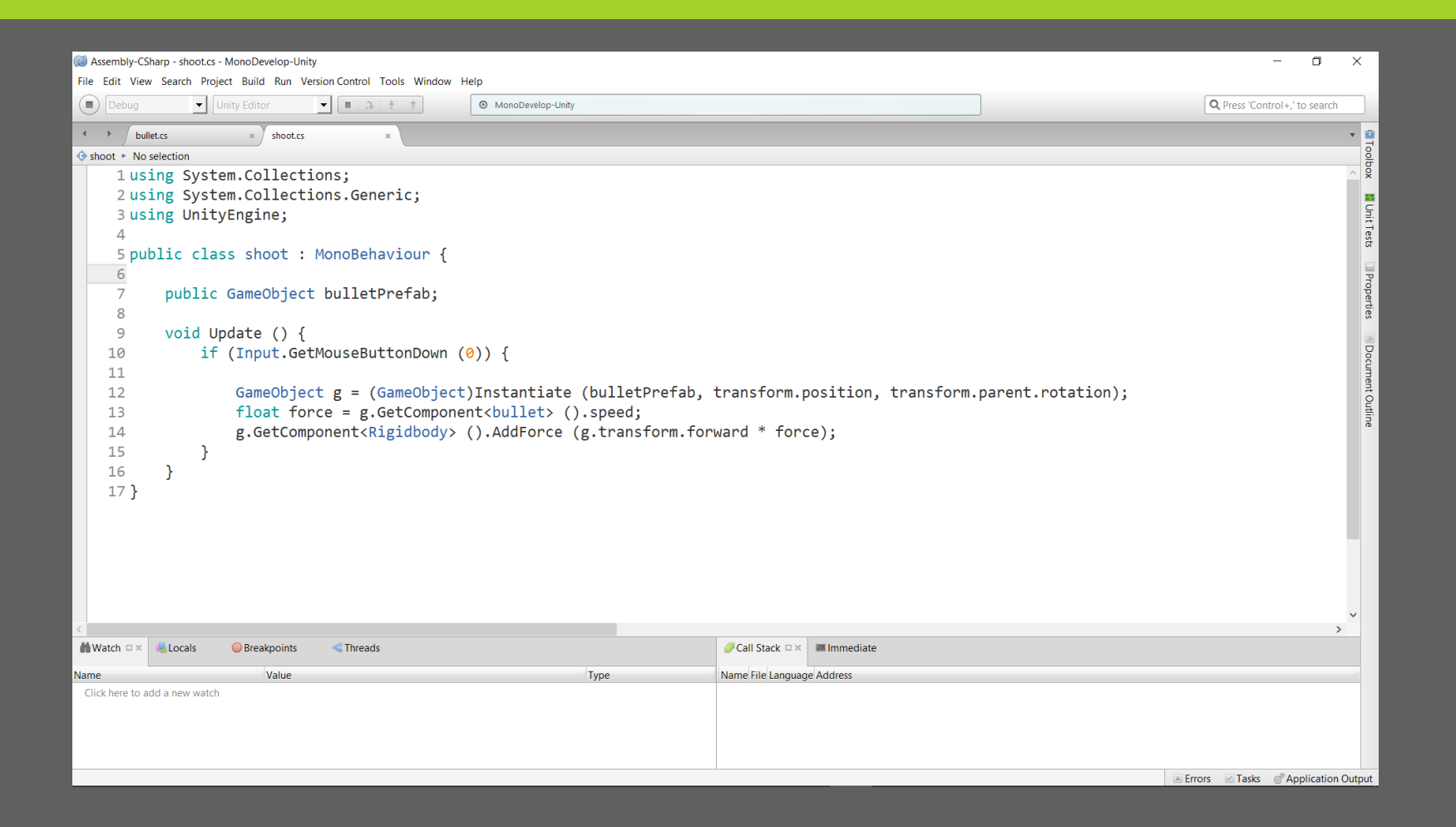

Assembly-CSharp - shoot.cs - MonoDevelop-Unity

File Edit View Search Project Build Run Version Control Tools Window Help

```
\circledR Debug
                              Unity Editor
                                                              \bullet \quad \boxed{\mathbb{I} \mid \mathfrak{I} \mid \mathfrak{I} \mid \mathfrak{I} \mid \mathfrak{I}}Q Press 'Control+,' to search
                                                                                                        ◎ MonoDevelop-Unity
                                                                                                                                                                                                                                                                                                                                           \begin{array}{c|c|c|c} \hline \multicolumn{1}{c|}{\bullet} & \multicolumn{1}{c|}{\bullet} \\\hline \multicolumn{1}{c|}{\bullet} & \multicolumn{1}{c|}{\bullet} & \multicolumn{1}{c|}{\bullet} \\\hline \multicolumn{1}{c|}{\bullet} & \multicolumn{1}{c|}{\bullet} & \multicolumn{1}{c|}{\bullet} & \multicolumn{1}{c|}{\bullet} \\\hline \multicolumn{1}{c|}{\bullet} & \multicolumn{1}{c|}{\bullet} & \multicolumn{1}{c|}{\bullet} & \multicolumn{1}{c|}{\bullet} & \multicolumn{1}{c|}{\bullet}bullet.cs
                                                   shoot.cs
♦ shoot ▶ No selection
          1 using System. Collections;
          2 using System. Collections. Generic;
                                                                                                                                                                                                                                                                                                                                              L Unit Tests
          3 using UnityEngine;
          \overline{4}5 public class shoot : MonoBehaviour {
                                                                                                                                                                                                                                                                                                                                             Properties
          \sqrt{6}\overline{7}public GameObject bulletPrefab;
          8
          \overline{9}void Update () {
                                                                                                                                                                                                                                                                                                                                              Document Outline
                               if (Input.GetMouseButtonDown (0)) {
       10
       11GameObject g = (GameObject)Instantiate (bulletPrefab, transform.position, transform.parent.rotation);
       12float force = g.GetComponent<b></b>() . speed;13g.GetComponent<Rigidbody> ().AddForce (g.transform.forward * force);
       1415
                                \mathcal{F}16
                      ₹
       17 }
                                                                                                                                                                                                                                                                                                                                        \rightarrowCall Stack \Box \timesI Immediate
 \blacksquare Watch \square \times \squareH Locals
                                        Breakpoints
                                                                  Threads
                                                                                                                                                                       Name File Language Address
                                                 Value
Name
                                                                                                                                     Type
 Click here to add a new watch
```
A Errors 7asks & Application Output

 $\overline{\phantom{0}}$ 

 $\Box$ 

 $\times$ 

### FØJ SHOOT SCRIPTET TIL VORES VÅBEN HUSK AT TRÆKKE VORES BULLET PREFAB OVER I FELTET

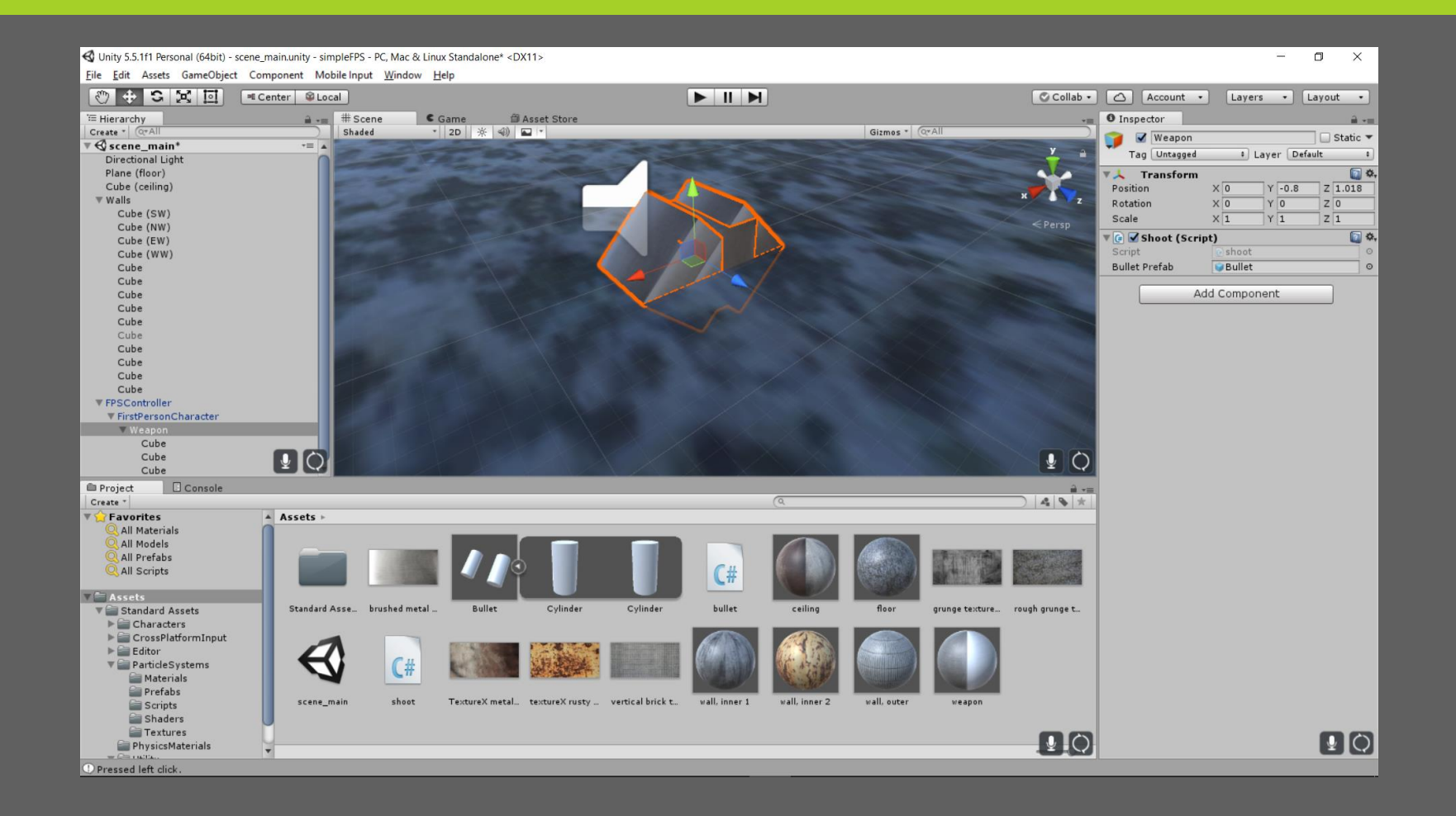

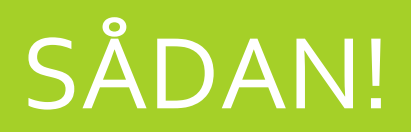

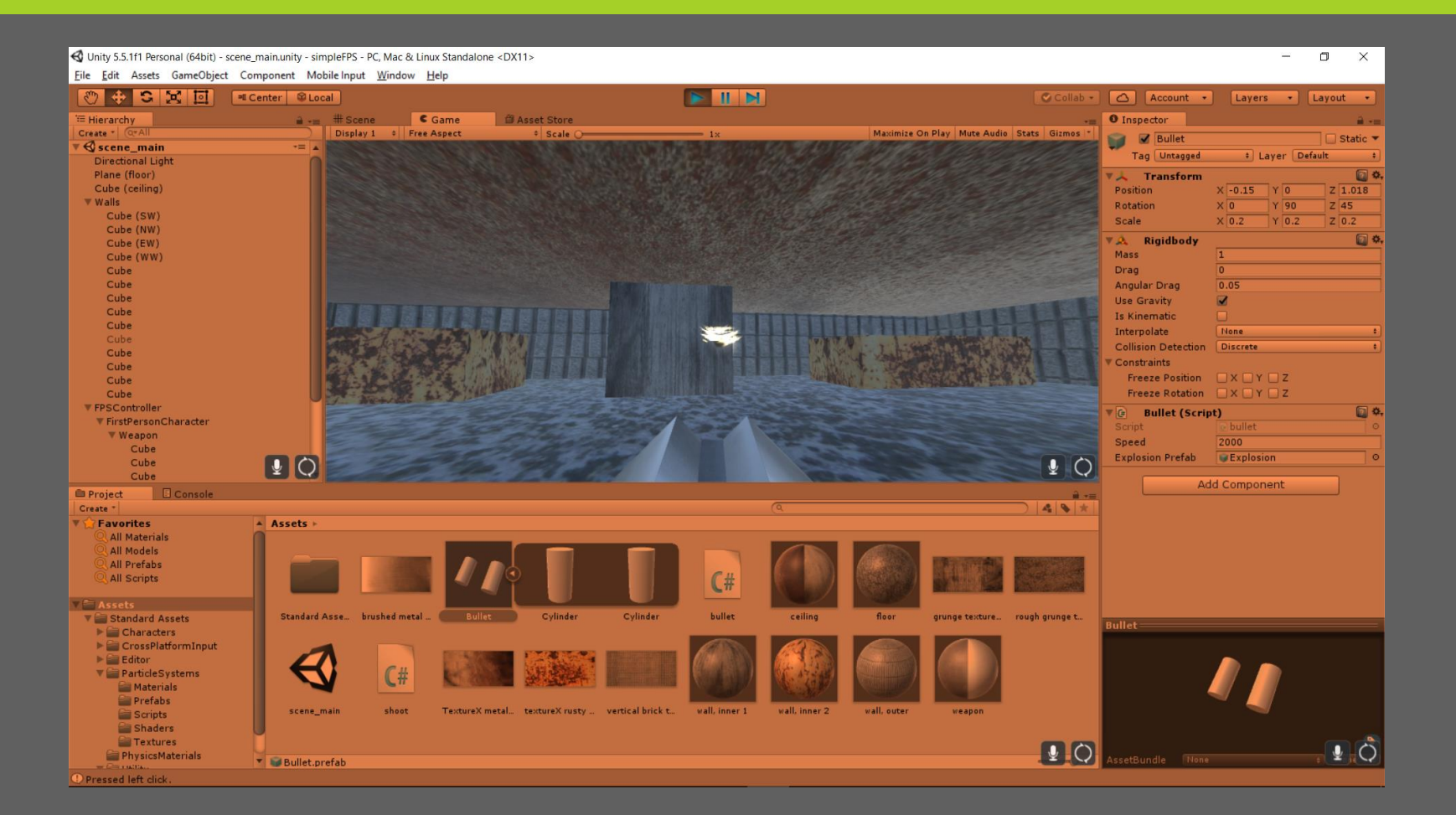

### LAS OS FØJE NOGLE SKYDESKIVER TIL CREATE EMPTYTAGET SOM OVERORDNET

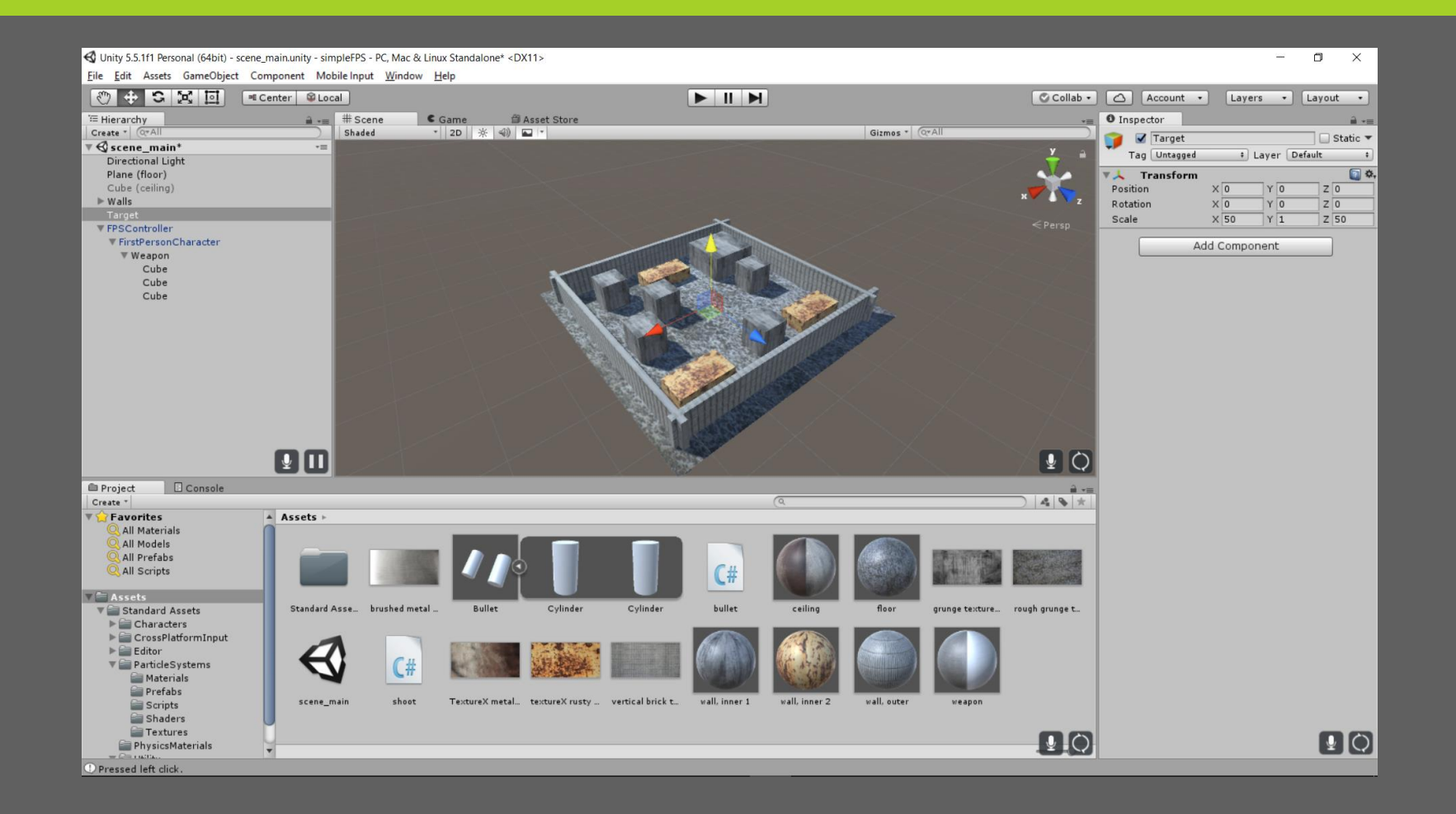

### LAS OS FØJE NOGLE SKYDESKIVER TIL LAV CUBES DEREFTER OG PLACER DEM RUNDT OM PÅ BANEN

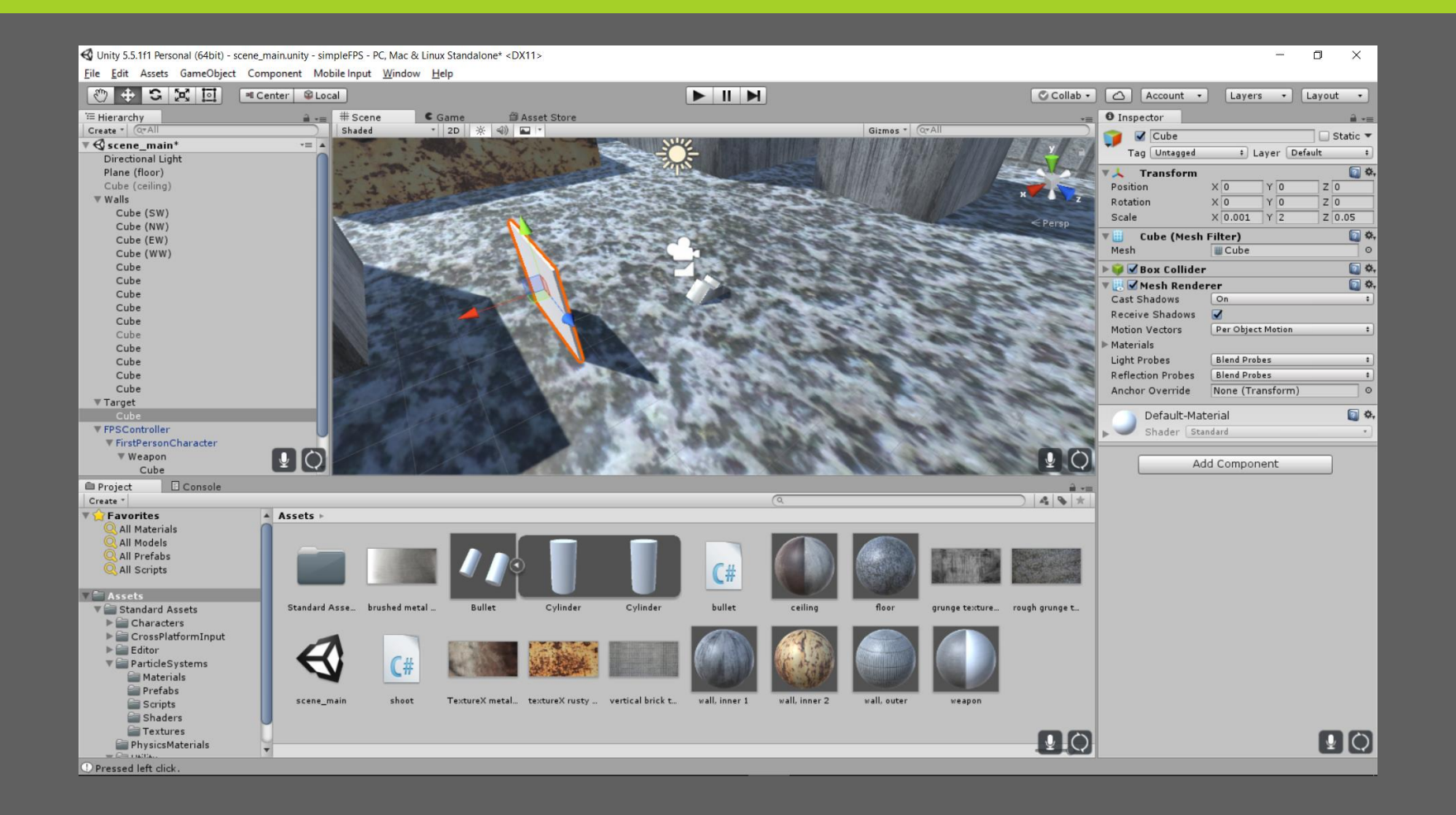

### LAS OS FØJE NOGLE SKYDESKIVER TIL LAV ET PASSENDE MATERIALE OG FØJ DET TIL VORES SKYDESKIVER

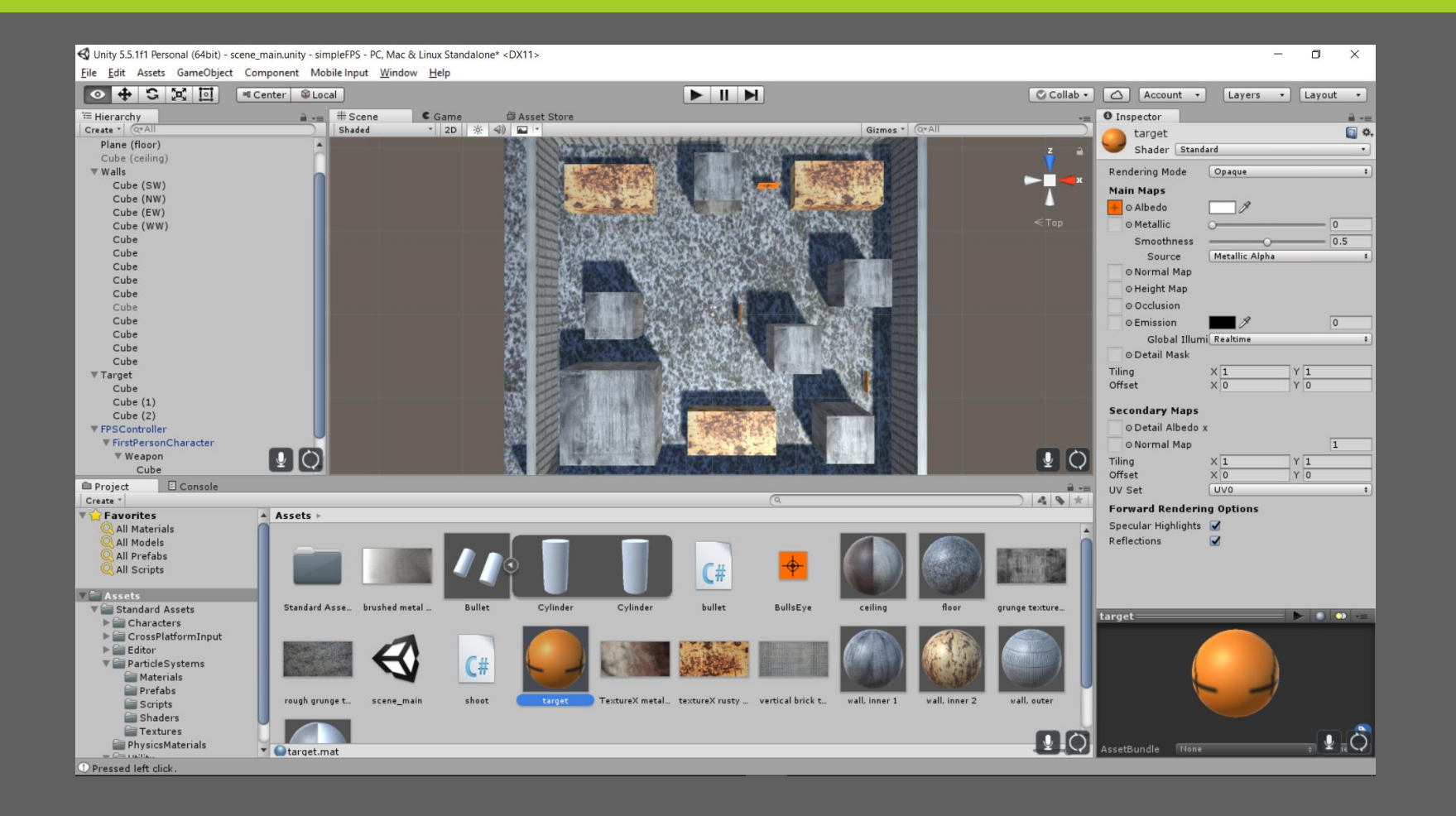

#### LAS OS FØJE NOGLE SKYDESKIVER TIL VI SKAL HAVE NOGLE PUNKTER DE KAN BEVÆGE SIG MELLEM, TIL HØJRE OG VENSTRE FOR. DE BEHØVES IKKE VÆRE SYNLIGE FOR SPILLEREN. DE MÅ IKKEVÆRE BØRN AF DEN SKYDESKIVE DE HØRER TIL!

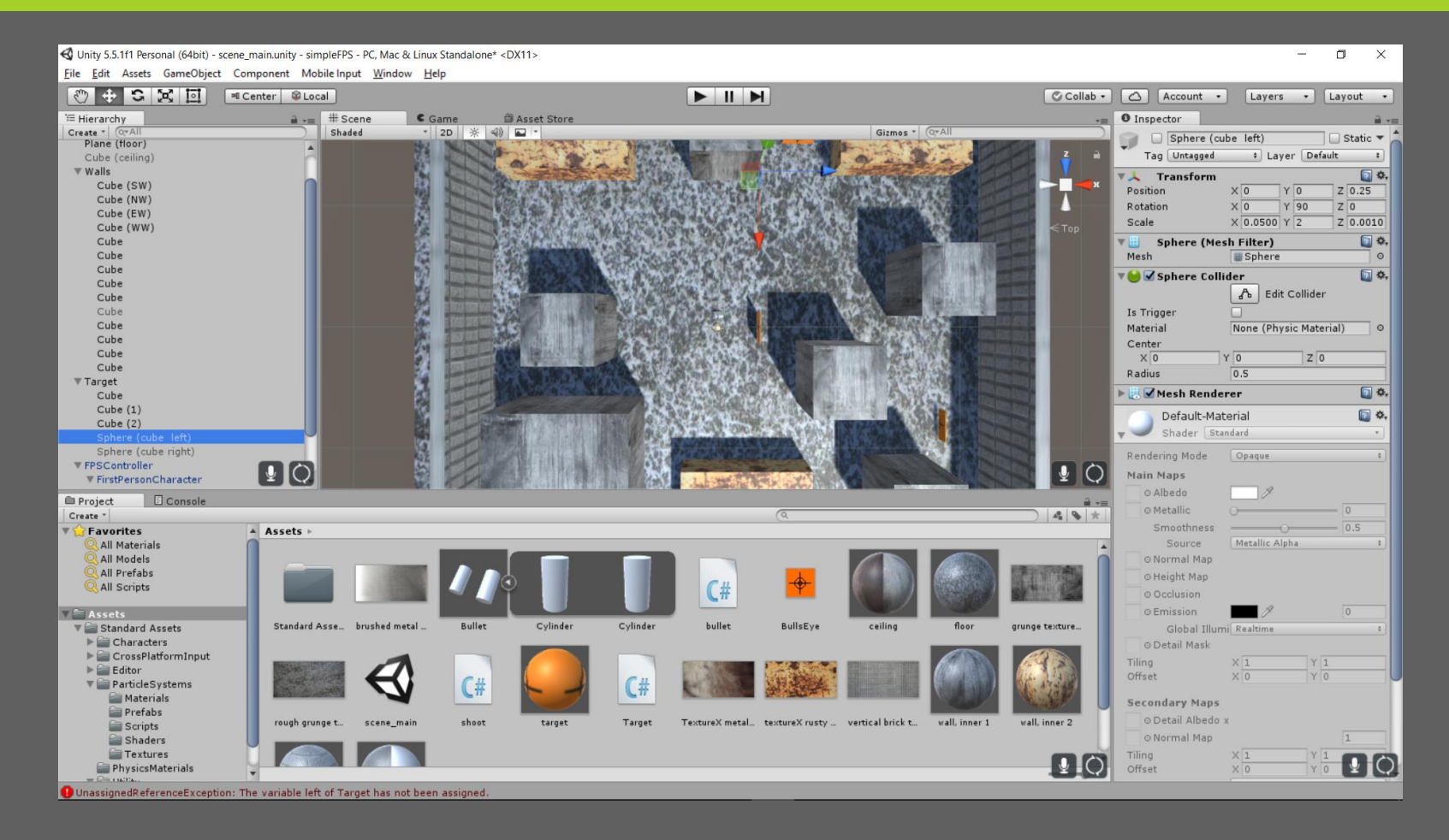

#### LAS OS FØJE NOGLE SKYDESKIVER TIL STATISKE SKYDESKIVER ER KEDELIGE, SÅ VI LAVER ET SCRIPT DER FÅR DEM TIL AT BEVÆGE SIG

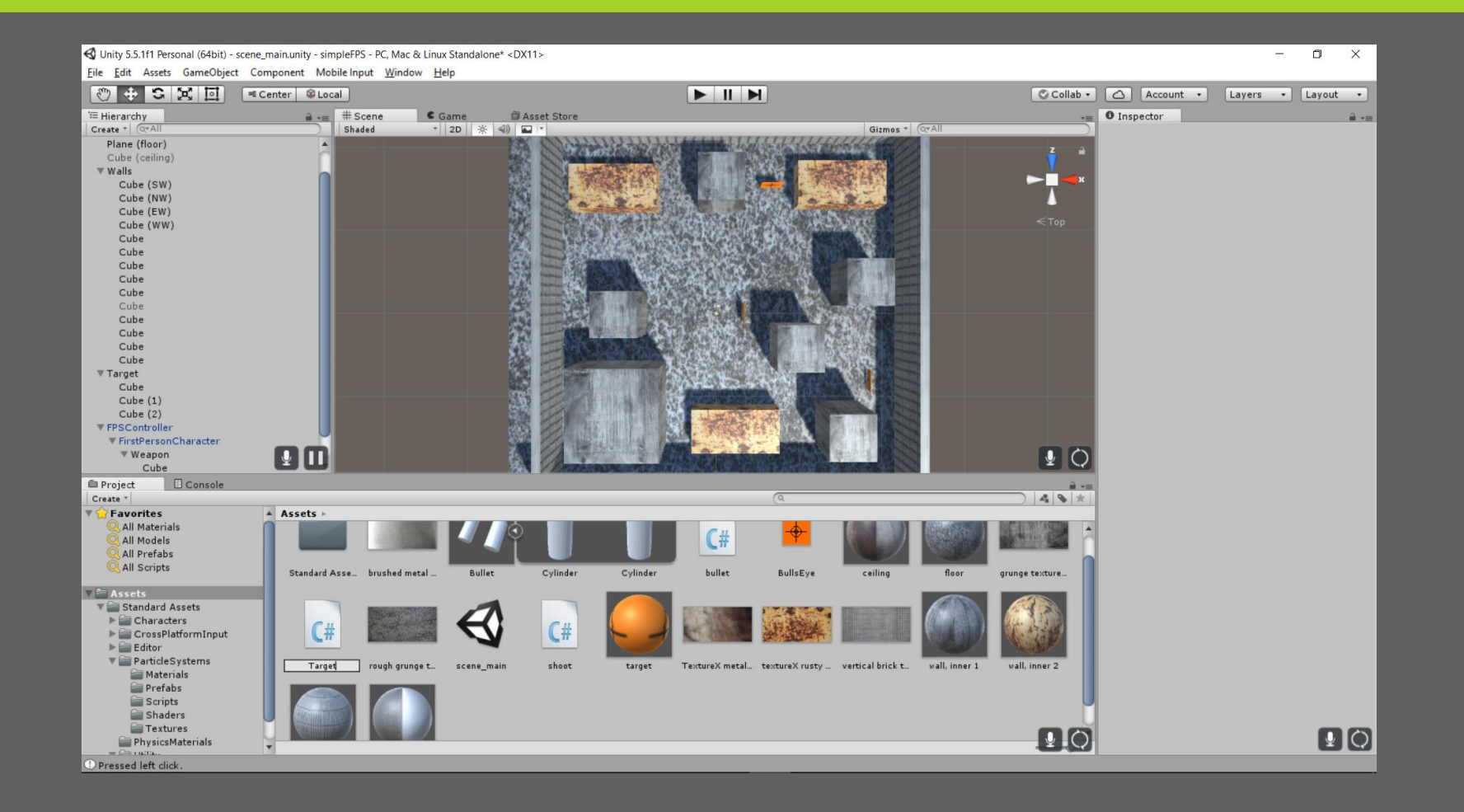

Assembly-CSharp - Target.cs\* - MonoDevelop-Unity

File Edit View Search Project Build Run Version Control Tools Window Help

```
\blacktriangleright Unity Editor
 \left(\blacktriangleright\right) Debug
                                                       \overline{\phantom{a}}◎ MonoDevelop-Unity
                                                                                                                                                                                                                                                                Q Press 'Control+,' to search
                                                                                                                                                                                                                                                                                                \begin{array}{|c|c|c|}\hline \hline \multicolumn{1}{|c|}{\ast} & \multicolumn{1}{|c|}{\ast} \\\hline \multicolumn{1}{|c|}{\ast} & \multicolumn{1}{|c|}{\ast} \\\hline \multicolumn{1}{|c|}{\ast} & \multicolumn{1}{|c|}{\ast} \\\hline \multicolumn{1}{|c|}{\ast} & \multicolumn{1}{|c|}{\ast} \\\hline \multicolumn{1}{|c|}{\ast} & \multicolumn{1}{|c|}{\ast} \\\hline \multicolumn{1}{|c|}{\ast} & \multicolumn{1}{|c|}{\ast} \\\hline \multicolumnbullet.cs
                                           shoot.cs
                                                                          Target.cs
\bigoplus target \triangleright \blacksquare Update ()
       1 using UnityEngine;
       2 using System. Collections;
                                                                                                                                                                                                                                                                                                   UnitTests
       4 public class target : MonoBehaviour {
                 // Left and right marks
        5
                 public Transform left:
        6
                                                                                                                                                                                                                                                                                                   Properties
                 public Transform right;
       \overline{7}8
       \overline{9}public float speed = 1.0f; // speed
      10
     11
                 bool dir = false; // current direction (false means to the left, true means to the right)
                                                                                                                                                                                                                                                                                                   Document Outline
      1213void Update () {
                       if (dir) {
      14
                              // go closer to the right one
      15
                              transform.position = Vector3.MoveTowards(transform.position, right.position, Time.deltaTime * speed);
      16
      17
                              \frac{1}{2} reached it?
      18
                              if (transform.position == right.position)
      19
                                     \text{dir} = \text{Idir}; // go to opposite direction next time
      20
      21
                       } else \{22
                              // go closer to the left one
      23
                              transform.position = Vector3.MoveTowards(transform.position, left.position, Time.deltaTime * speed);
      24
                              \frac{1}{2} reached it?
      25
                              if (transform.position == left.position)
      26
      27
                                     dir = Idir; // go to opposite direction next time28
                        \mathcal{F}29
                \mathcal{F}30 }
                                                                                                                                                                       Ellmmediate
M Watch \square \timesE Locals
                                  Breakpoints
                                                          Threads
                                                                                                                                                  \Box Call Stack \Box \timesName
                                          Value
                                                                                                                   Type
                                                                                                                                                  Name File Language Address
 Click here to add a new watch
```
### LAS OS FØJE NOGLE SKYDESKIVER TIL FØJ SCRIPTET TIL SKYDESKIVERNE OG SÆT HØJRE OG VENSTRE MÆRKERNE

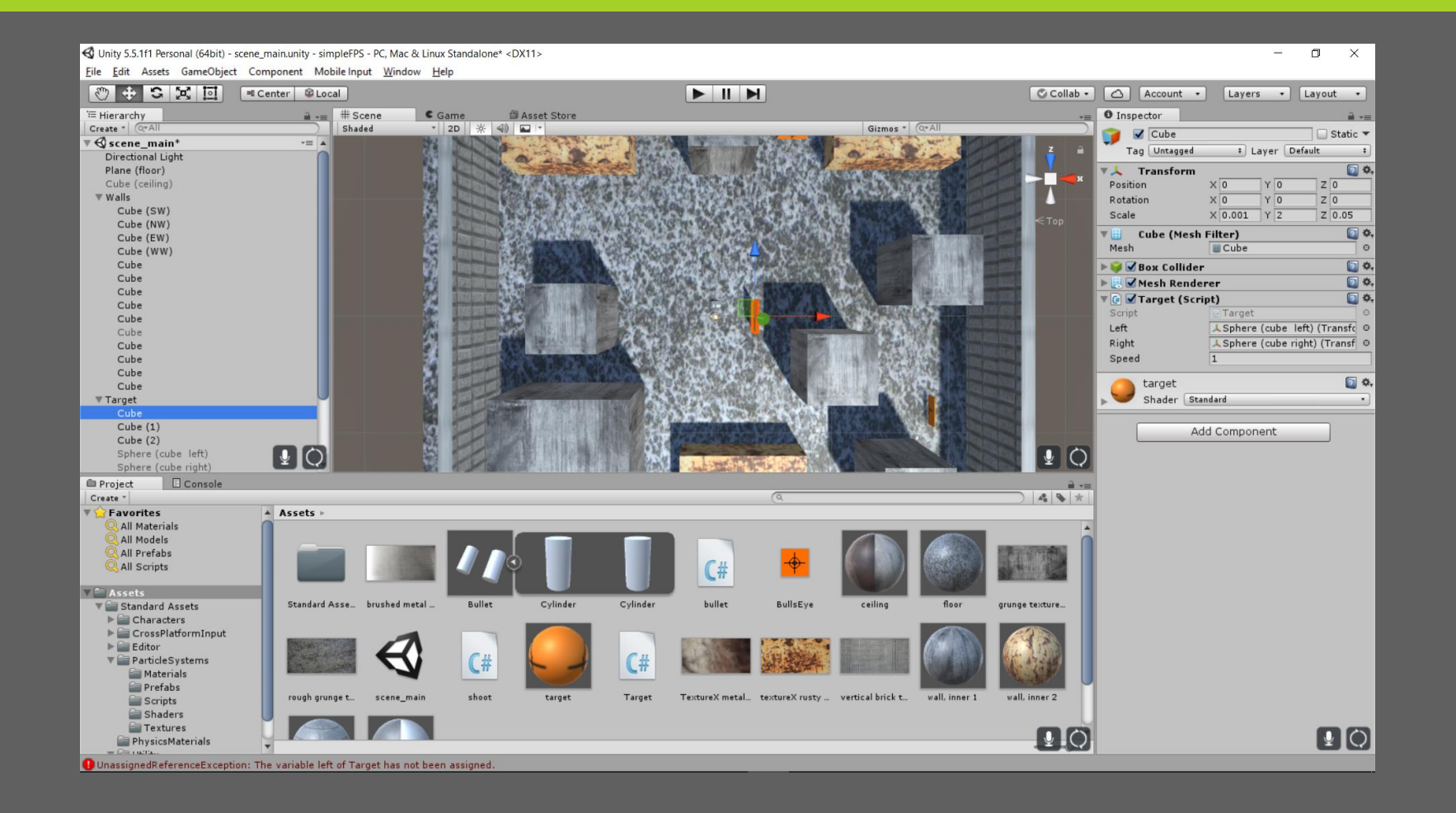

### MED LOFTET AKTIVT ER SCENEN LIDT MØRK VI LAVER EN GRUPPE, LIGHTS, DER INDEHOLDER CAPSULES TIL LYSSTOFRØR

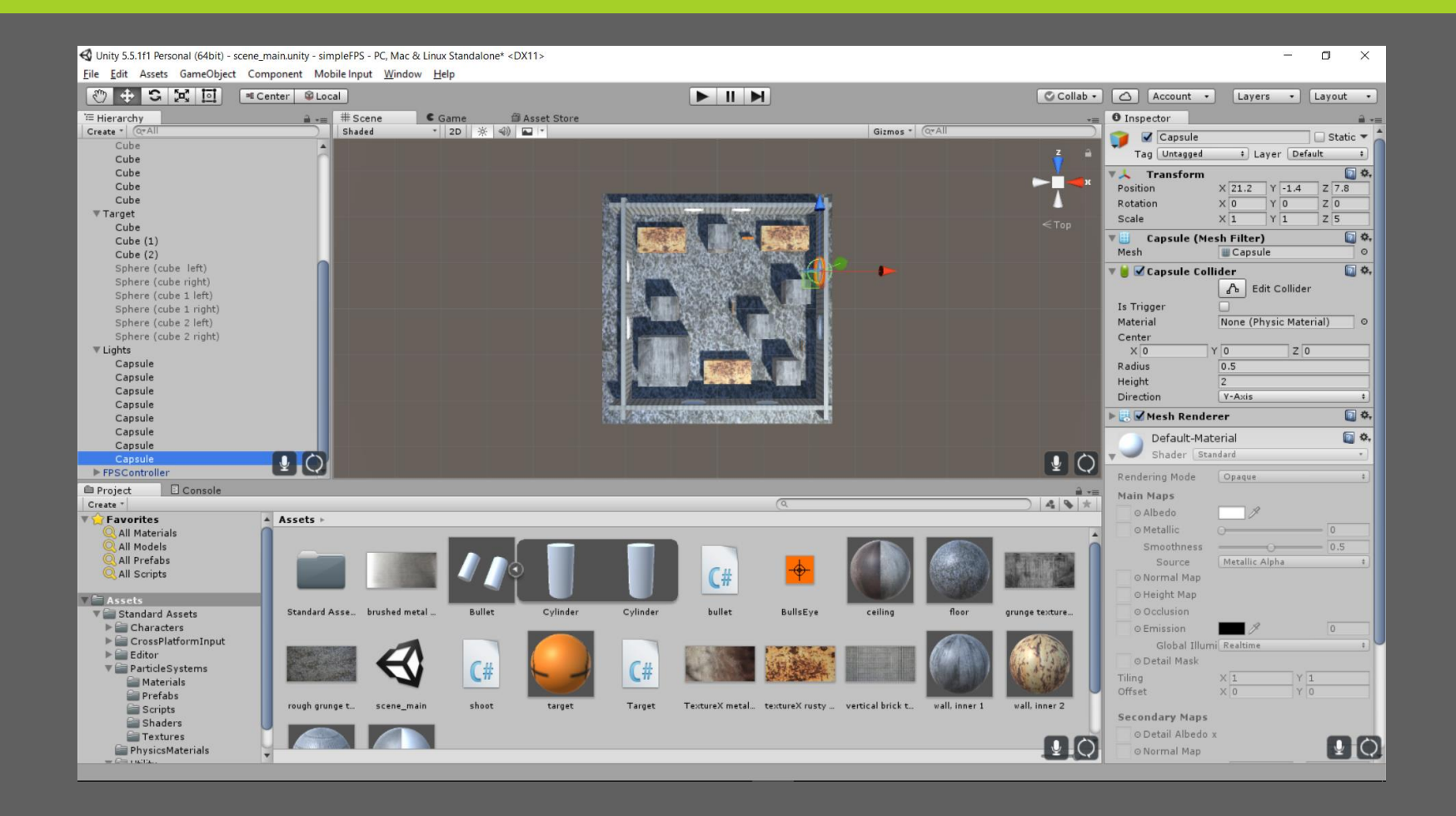

### MED LOFTET AKTIVT ER SCENEN LIDT MØRK VI LAVER ET NYT MATERIALE SÅ VORES LYSSTOFRØR ER MERE GULE

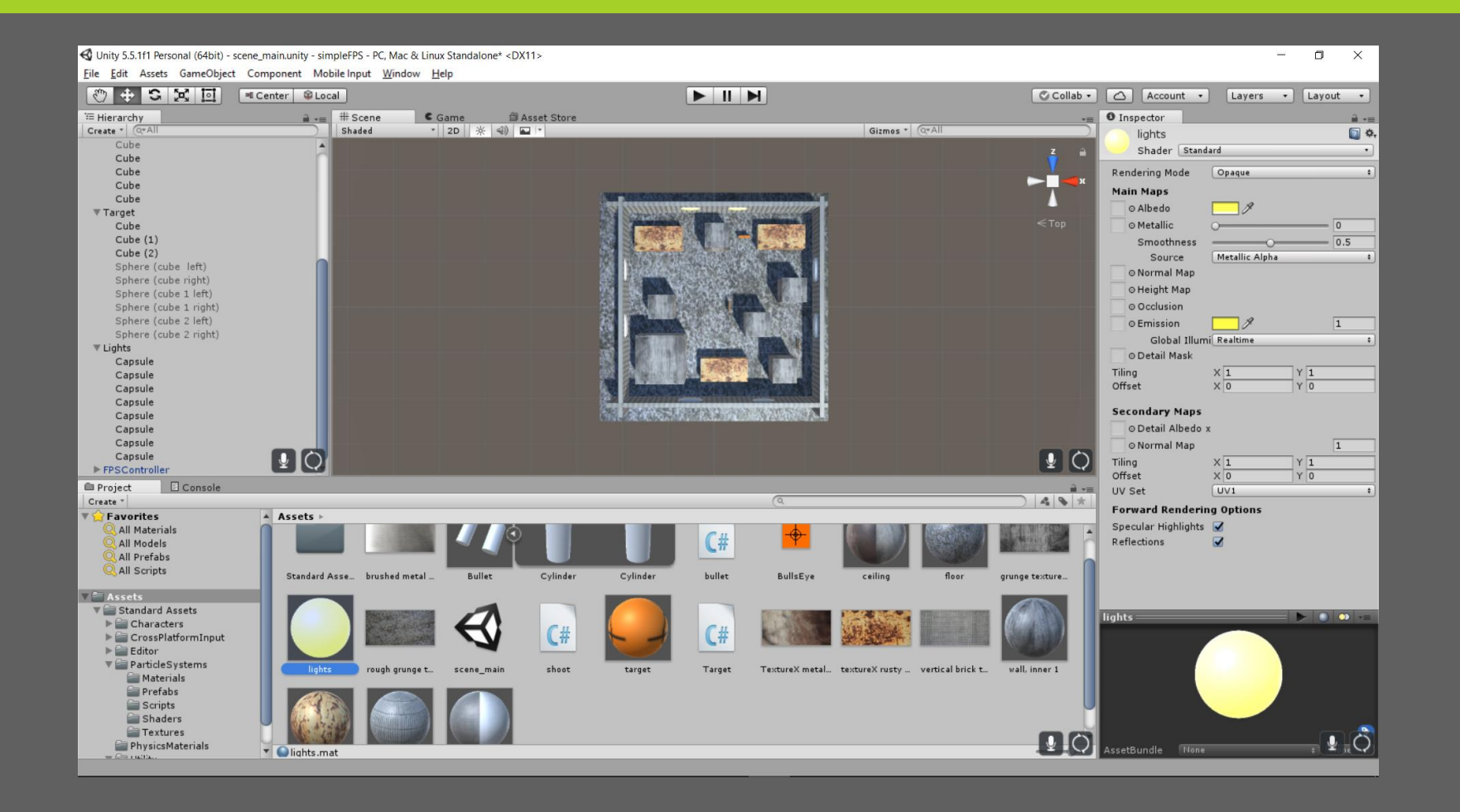

#### MED LOFTET AKTIVT ER SCENEN LIDT MØRK VI FØJER AREA LIGHTSTIL OG LÆGGER DEM OVENI VORES "LYSSTOFRØR" EKSPERIMENTER MED INDSTILLINGERNE FOR DET BEDSTE RESULTAT

![](_page_47_Picture_1.jpeg)

## MÅSKE LIDT MEGET MEN SÅDAN!

![](_page_48_Picture_1.jpeg)

# LEG VIDERE MED SPILLET

Tak fordi I fulgte med